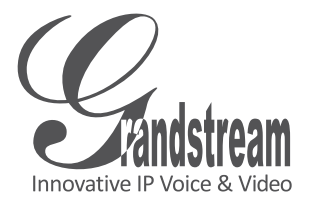

Grandstream Networks, Inc.

126 Brookline Ave, 3rd Floor Boston, MA 02215. USA Tel : +1 (617) 566 - 9300 Fax: +1 (617) 249 - 1987

www.grandstream.com

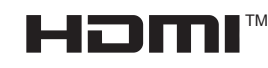

HDMI, the HDMI Logo, and High-Definition Multimedia Interface are trademarks or registered trademarks of HDMI Licensing LLC in the United States and other countries.

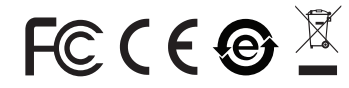

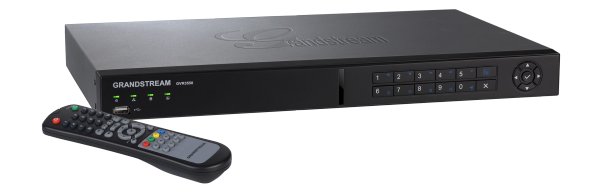

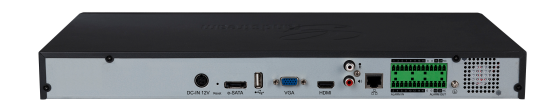

**GVR3550 Network Video Recorder**

 **Quick Installation Guide**

# **Content**

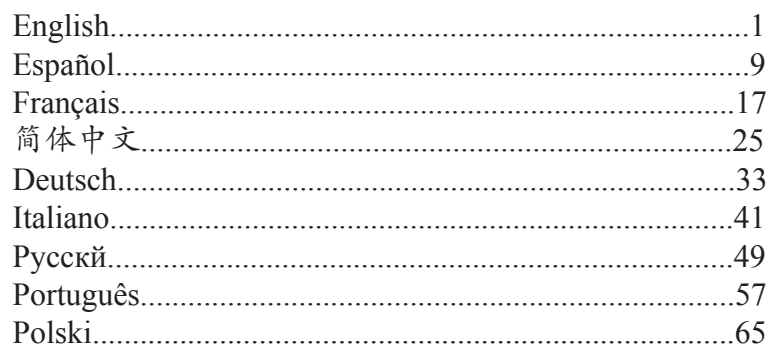

# **PRECAUTIONS: OVERVIEW:**

- Do not expose this device to temperatures outside the range of 0°C to +50°C for operating or -20°C to +60°C for storage.
- Do not expose this device to environments outside of the following humidity range: 10-90% RH (non-condensing).
- Do not install HDD while device is powered on.
- Do not power cycle the device during system bootup or firmware upgrade. It may corrupt firmware and damage the device.
- Only use supplied power adapter. Other adapter may damage the product and void the warranty.
- Please follow this guide before operating the device.

CHANGE OR MODIFICATIONS TO THIS PRODUCT NOT EXPRESSLY AP-PROVED BY GRANDSTREAM NETWORKS, INC., OR PERATION OF THE PRODUCT IN ANY WAY OTHER THAN AS DESCRIBED BY THIS GUIDE COULD VOID THE FACTORY WARRANTY.

REPRODUCTION OR RETRANSMITTAL OF THE ENTIRE OR ANY PART OF THIS DOCUMENT, IN ANY FORM OR BY ANY MEANS, ELECTRONIC OR PRINT, FOR ANY PURPOSE WITHOUT THE EXPRESS WRITTEN PERMIS-SION FROM GRANDSTREAM NETWORKS, INC. IS NOT PERMITTED.

# **PACKAGE CONTENT:**

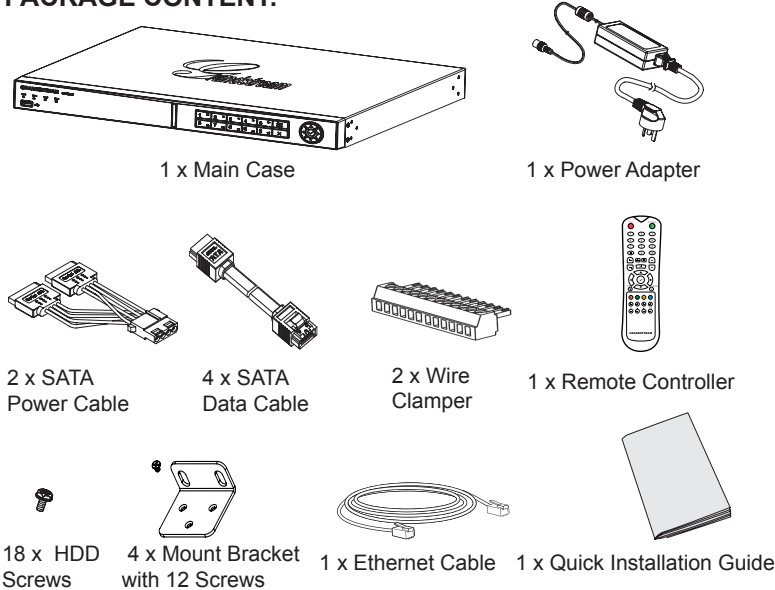

GVR3550 is a NVR device with high performance and large HDD capacity. It provides a set of unified remote monitor system solution for small and medium-sized enterprises at low cost. It is equipped with HDD detection and management, network configuration, alarm event list, remote/local quick search, integrated local and remote preview, multiple screen display and alarm record. It also supports quick operation using mouse, keyboard, remote controller and front panel buttons.

# **INSTALL THE HDD:**

1. Install the supplied screws to the 4 holes on the bottom of the HDD loosely.

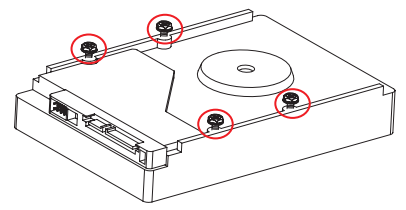

2. Remove the 8 screws on back and side panel of the device then open the cover panel.

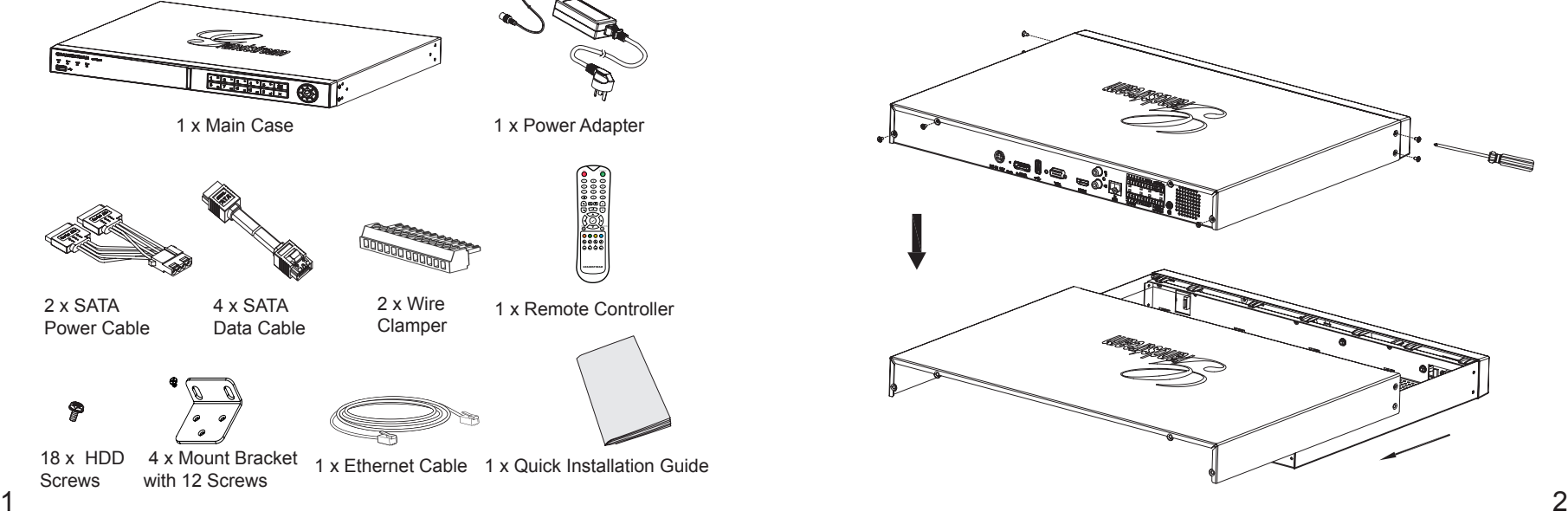

- 3. Side standing the opened device so the screws holes at the floor shell can be easily spotted.
- 4. Put the HDD (with 4 screws on) into the holes on floor shell, sliding it to narrow opening, tighten the 4 screws.
- 5. Repeat the above steps if having multiple HDDs.

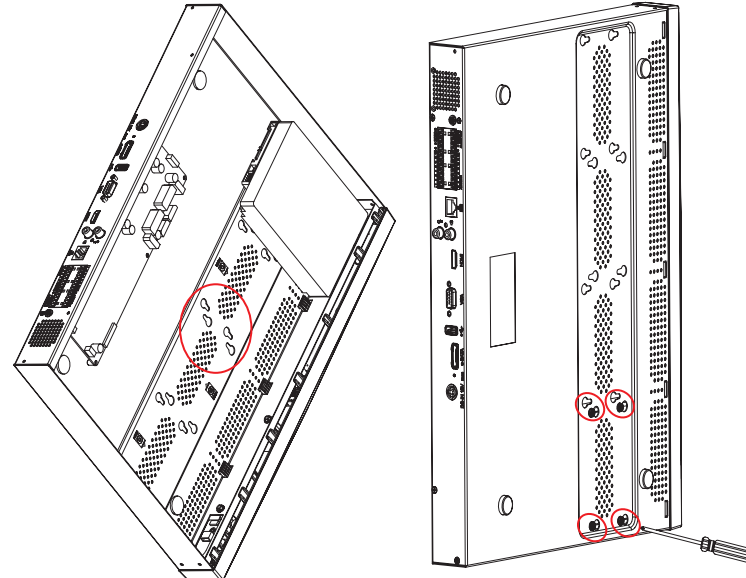

6. Connect the SATA power and data cables from HDDs to the PCB board.

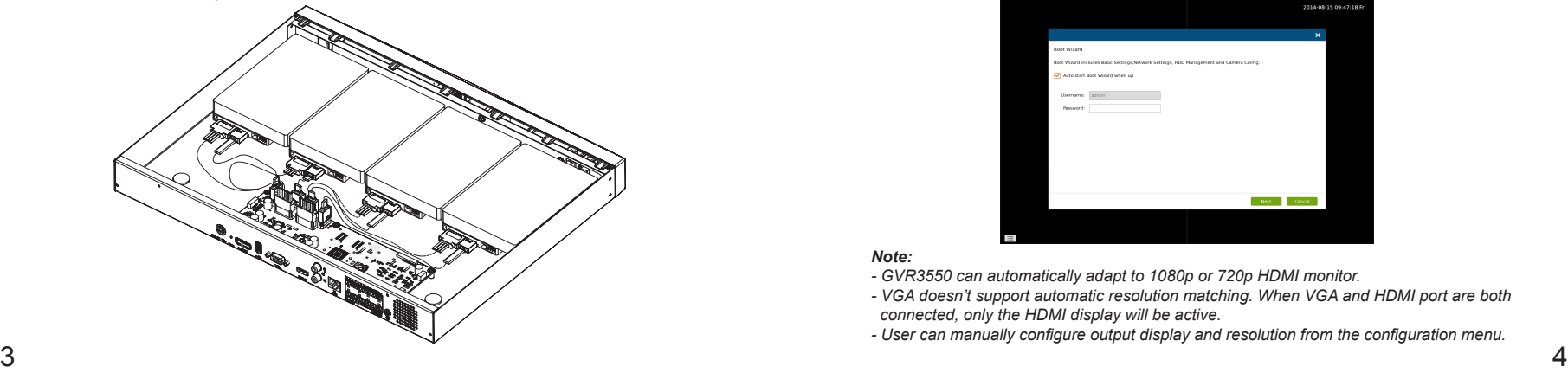

7. Close the cover panel and tighten the 8 screws.

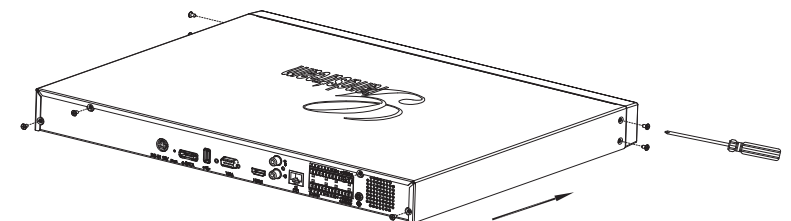

## **CONNECTING THE GVR3550:**

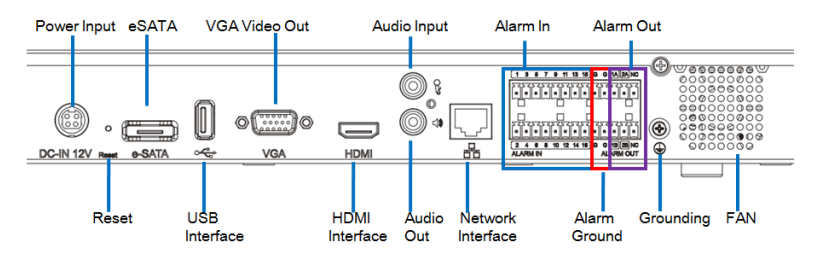

- 1. Connect a display device to the HDMI or VGA interface.
- 2. Connect the network cable from RJ45 interface of GVR3550 to a network switch (Gigabit switch recommended).
- 3. Connect power adapter from device to power source.
- 4. When the GVR3550 is powered on successfully, it will display the local view main screen as shown below. Follow the "Boot Wizard" to install the system.

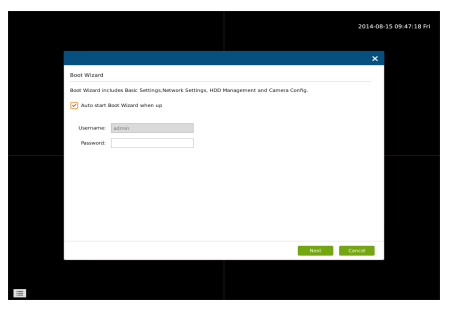

#### *Note:*

- *GVR3550 can automatically adapt to 1080p or 720p HDMI monitor.*
- *VGA doesn't support automatic resolution matching. When VGA and HDMI port are both connected, only the HDMI display will be active.*
- *User can manually configure output display and resolution from the configuration menu.*

## **Optional Devices:**

#### **USB mouse/keyboard:**

Connect a mouse or keyboard to the USB port to use with the local view of GVR3550.

## **USB storage device:**

Connect an USB storage device to the USB port to store video or picture files.

#### **eSATA device:**

Connect the eSATA device to the corresponding interface on the back panel of the GVR3550. Power up the eSATA device or use USB cable to supply power (the connection mode is in accordance with eSATA specification).

#### **Output devices:**

GVR3550 supports microphone and (amplified) speaker with RCA interface.

#### **Alarm devices:**

- 1. Connect alarm input device to alarm input port.
- 2. Connect alarm output device to alarm output port.

#### *Note:*

- *Please consult the User Manual to set up optional devices. Additional configuration may be required.*
- *If mouse/keyboard is not working, it may be incompatible with the GVR3550.*

# **CONFIGURING GVR3550 VIA LOCAL VIEW:**

1. Follow the "Boot Wizard" to configure the GVR3550.

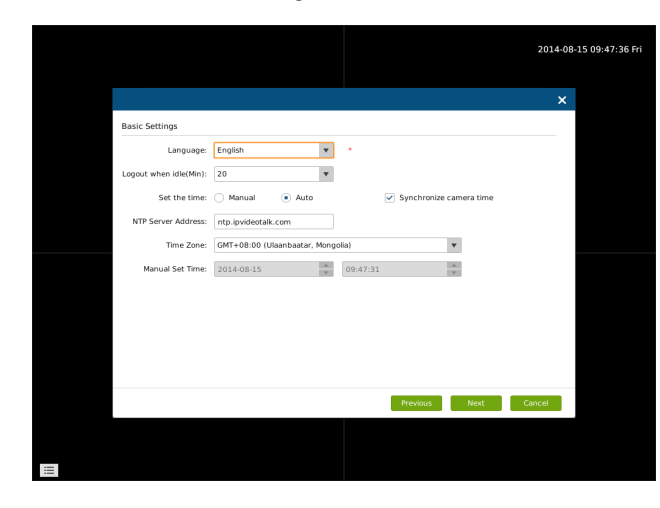

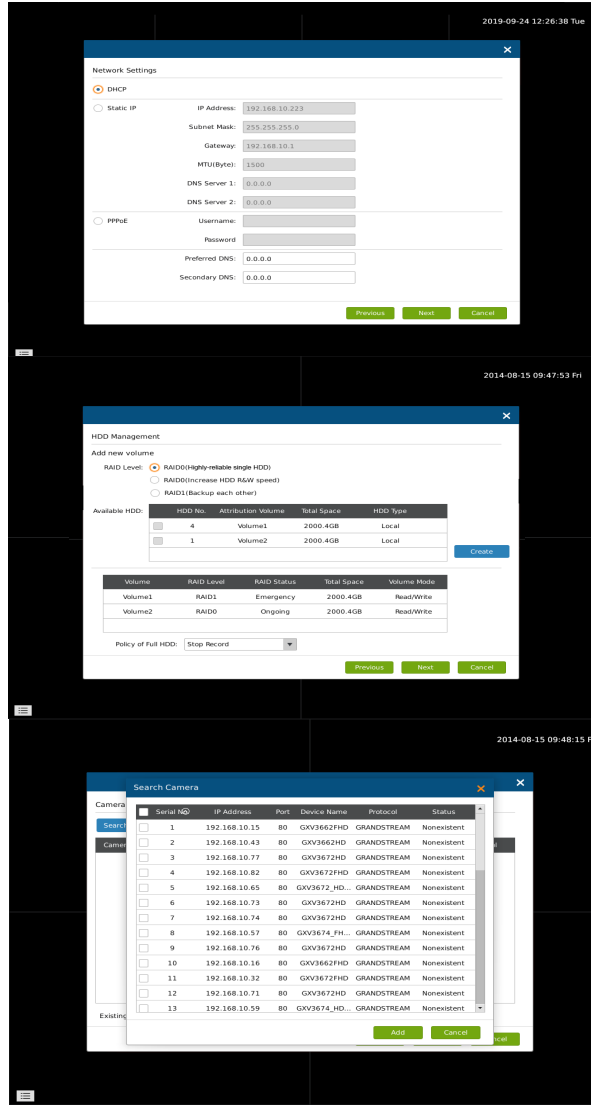

2. Click "Search Camera" to search and add IP Cameras from LAN.

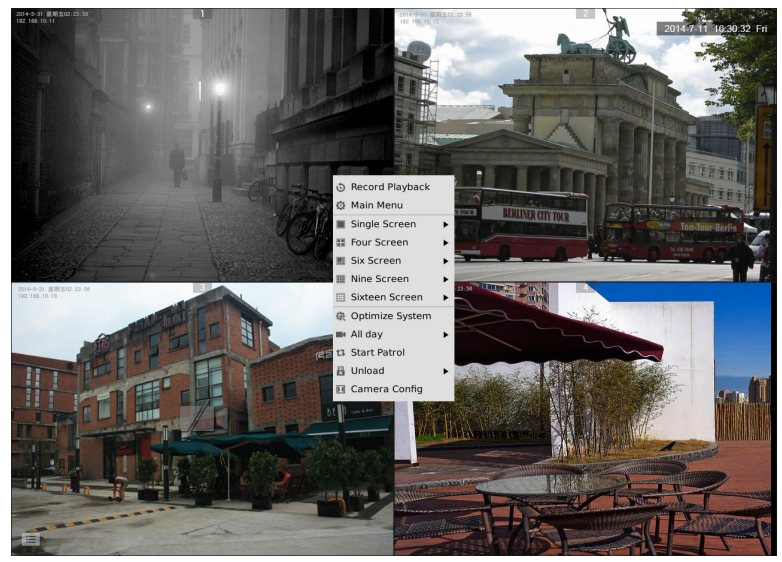

## **CONFIGURING GVR3550 VIA REMOTE WEB GUI:**

- 1. Log in to the local view and go to "Main Menu"=>"Status"=>"Network Info" to identify the IP address of the GVR3550.
- 2. Open web browser and enter the IP address of GVR3550 into the URL field in the format (default port is 80): *http://IP-Address\_GVR3550:Port*
- 3. Login to the configuration interface as shown below using "admin" as the user name and password.

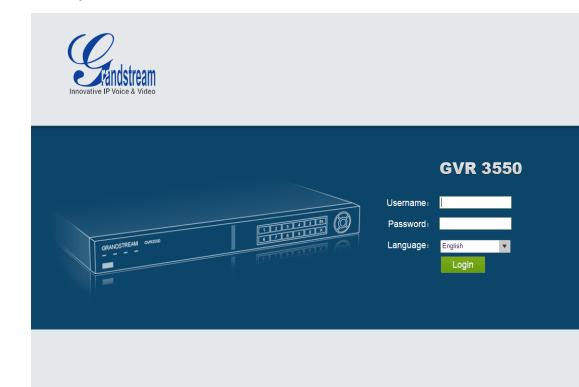

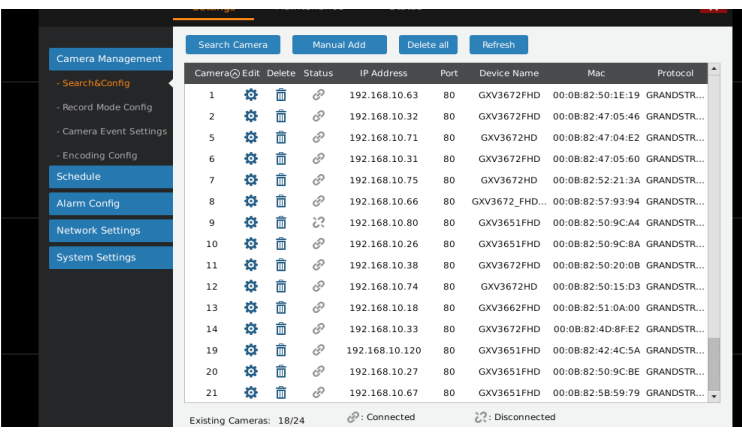

4. Click "Live View", download "GVRView.exe". Close browser and install "GVRView.exe" file, then open browser.

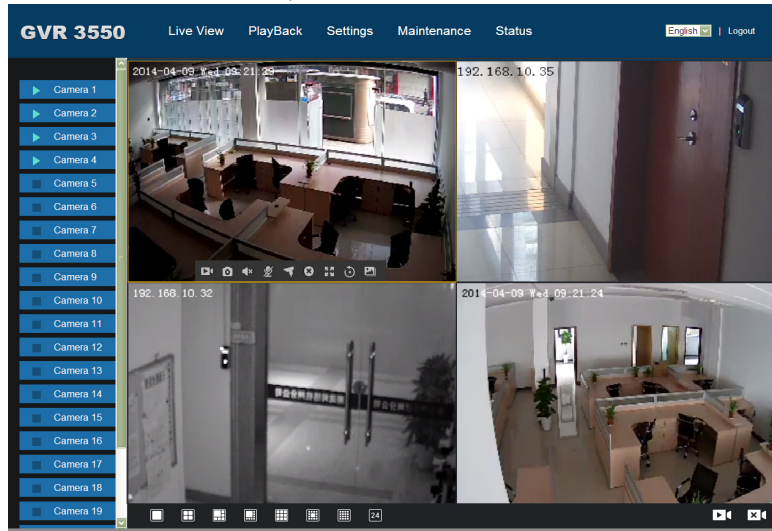

*For more detailed information, please visit our website to download the User Manual or refer to online documents and FAQ.*

*http://www.grandstream.com/index.php/products/ip-video-surveillance/gvr3550 http://www.grandstream.com/support* 

# ES

- No exponga este dispositivo a temperaturas fuera del rango de 0 °C a +50 °C en operación o de -20°C a +60 °C para almacenamiento.
- No exponga este dispositivo a ambientes fuera del siguiente rango de humdad 10-90% RH (Sin condensación).
- No instale discos duros mientras el dispositivo este encendido.
- No apague el dispositivo cuando el sistema esta iniciándose o el firmware este actualizándose. Esto puede corromper el firmware y dañar el dispositivo.
- Solo use el trasformador original de energía. Otros transformadores pueden dañar el producto y anular la garantía.
- 

LOS CAMBIOS O MODIFICACIONES DE ESTE PRODUCTO NO ESTAN EX-PRESAMENTE APROVADOS POR GRANDSTREAM NETWORKS, INC., LA OPERACION DE ESTE PRODUCTO DE CUALQUIER FORMA QUE NO SEA COMO LA QUE DESCRIBE ESTA GUÍA PODRÍAN ANULAR LA GARANTÍA DE FÁBRICA.

LA REPRODUCCIÓN O RETANSMISIÓN DE TOD O CUALQUIER PARTE DE ESTE DOCUMENTO, EN CUALQUIER FORMA O POR CUALQUIER MEDIO, ELECTRÓNICO O IMPRESO, PARA CUALQUIER PROPÓSITO SIN EL PER-MISO EXPRESO Y POR ESCRITO DE GRANDSTREAM NETWORKS, INC., NO ESTA PERMITIDA.

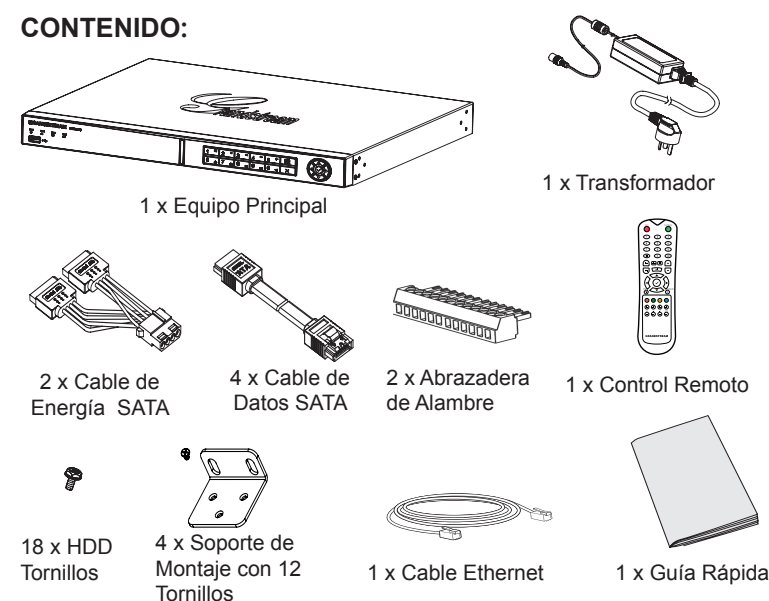

**PRECAUCIONES: DESCRIPCIÓN GENERAL:**

El GVR3550 es un dispositivo NVR con un alto rendimiento y gran capacidad de disco duro. Proporciona un conjunto de soluciones de sistemas de monitoreo remoto unificado de bajo costo para las pequeñas y medianas empresas. Está equipado con detección y administración de disco duro, configuración de red, lista de eventos de alarma, búsqueda rápida local o remota, vista previa local y remota integrada, pantalla múltiple y grabación de alarma. También es compatible con un funcionamiento rápido a través del ratón, teclado, control remoto y botones del panel frontal.

# • Por favor lea esta guía antes de operar el dispositivo. **INSTALACION DEL DISCO DURO:**

1. Inserte los tornillos suministrados en los 4 hoyos del disco duro cuidadosa mente.

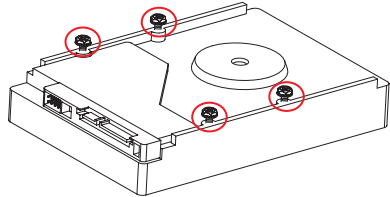

2. Remueva los 8 tornillos del panel lateral y posterior del dispositivo, luego abra la cubierta protectora.

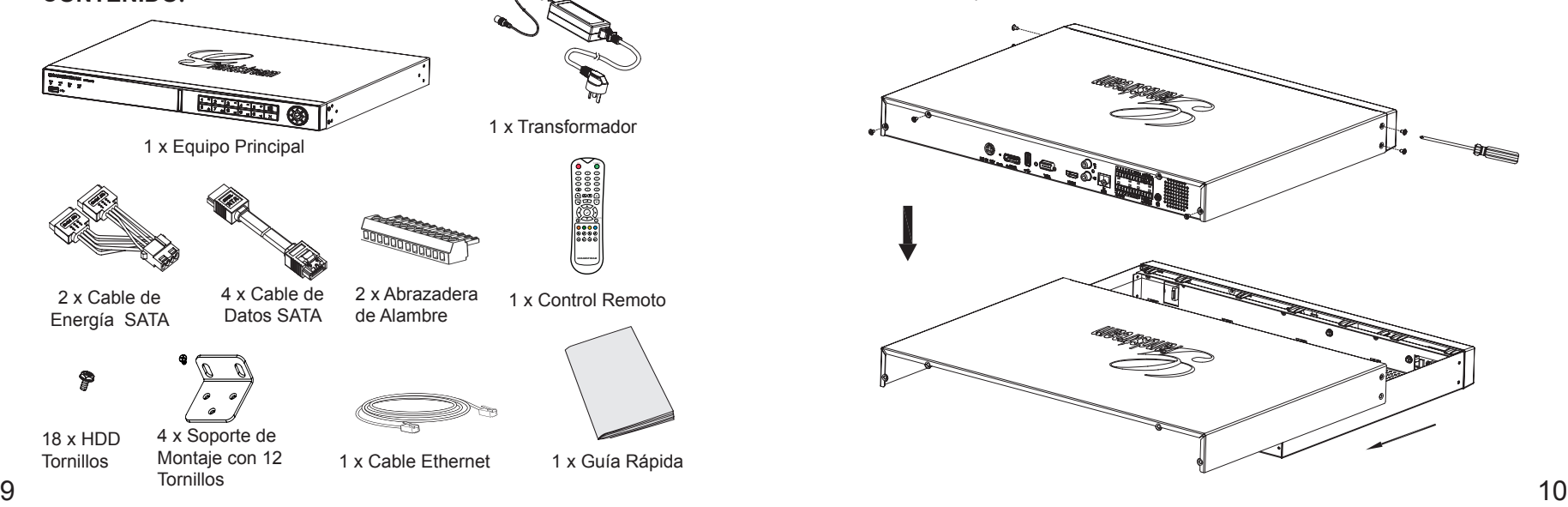

- 3. Coloque de costado el dispositivo tal que los tornillos del panel inferior puedan ser removidos fácilmente.
- 4. Coloque el disco (con sus tornillos) en los huecos del panel inferior, deslizánd olo hacia la apertura angosta, apriete los tornillos.
- 5. Repita los pasos anteriores si tiene múltiples discos.

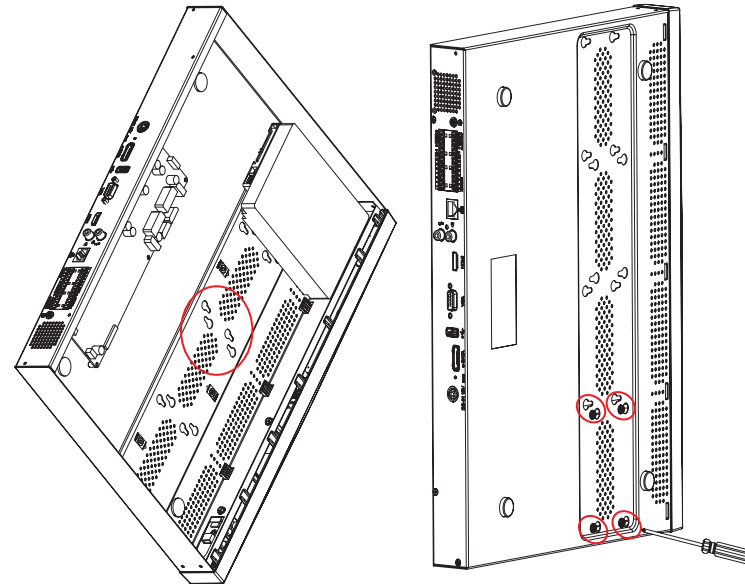

6. Conecte los cables SATA de energía y datos de los discos en el tablero PCB.

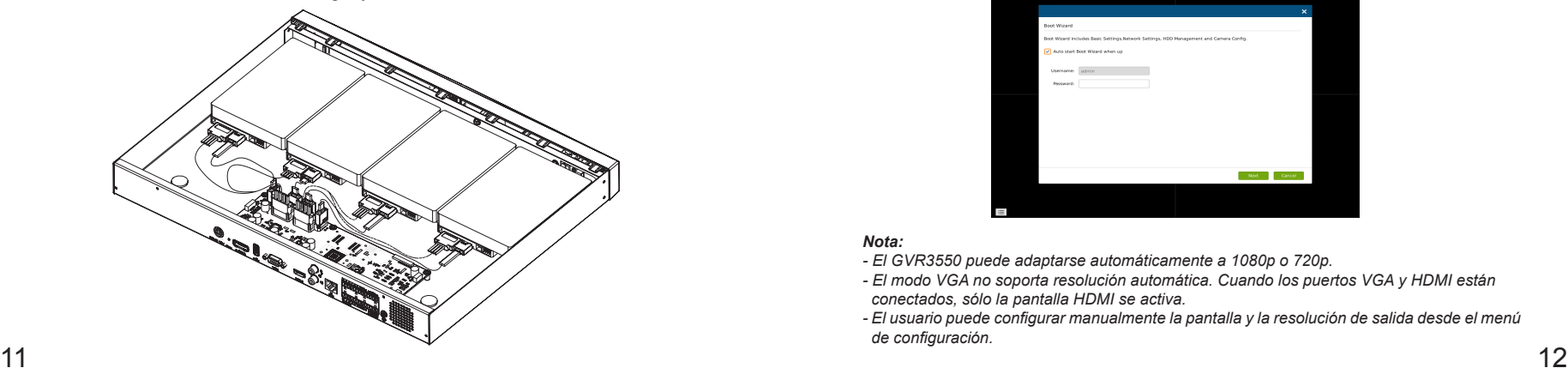

7. Cierre la cubierta y apriete los 8 tornillos.

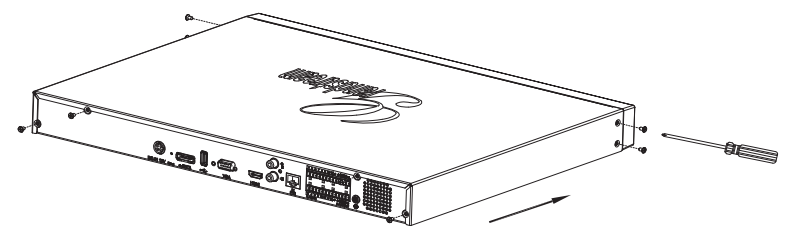

## **CONECTANDO EL GVR3550:**

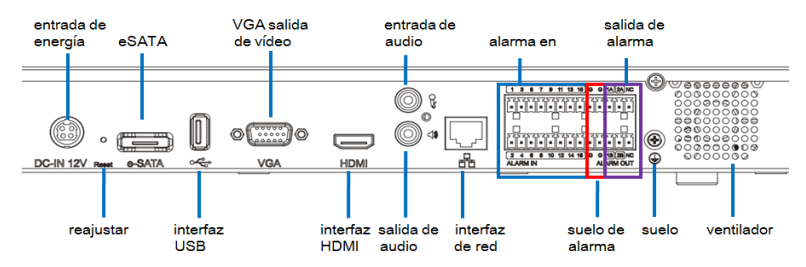

- 1. Conecte un dispositivo a la toma HDMI o interfaz VGA.
- 2. Conecte el cable de red del GVR3550 a un switch (Se recomienda Gigabit).
- 3. Conecte el transformador del dispositivo a la fuente de energía.
- 4. Cuando el GVR3550 este encendido, se mostrará la vista local de la pantalla principal como se muestra. Siga el "Asistente de arranque" para instalar el sistema

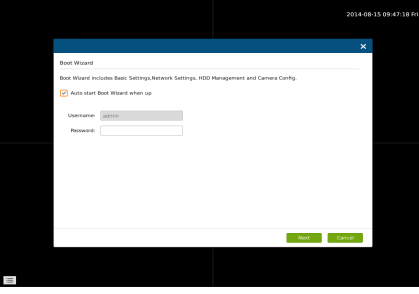

#### *Nota:*

- *El GVR3550 puede adaptarse automáticamente a 1080p o 720p.*
- *El modo VGA no soporta resolución automática. Cuando los puertos VGA y HDMI están conectados, sólo la pantalla HDMI se activa.*
- *El usuario puede configurar manualmente la pantalla y la resolución de salida desde el menú de configuración.*

## **Dispositivos Opcionales:**

#### **Ratón o teclado USB:**

Conecte un ratón o un teclado al puerto USB para su uso con la vista local de GVR3550.

#### **Dispositivo de almacenamiento USB:**

Conecte un dispositivo de almacenamiento USB al puerto USB para almacenar archivos de vídeo o de imagen.

#### **Dispositivo eSATA:**

Conecte el dispositivo eSATA a la interfaz correspondiente en el panel posterior de la GVR3550. Alimente el dispositivo eSATA o use el cable USB para suministrar energía (el modo de conexión es de conformidad con la especificación eSATA).

#### **Dispositivos de salida:**

El GVR3550 soporta micrófono y Altavoz (amplificado) con interfaz RCA.

#### **Dispositivos de alarma:**

- 1. Conecte el dispositivo de entrada de alarma a su puerto.
- 2. Conecte el dispositivo de salida de alarma a su Puerto.

#### *Nota:*

- *Por favor consulte el manual del usuario para la configuración de dispositivos opcionales.*
- *Puede ser necesaria una configuración adicional. Si el ratón o el teclado no funcionan, pu ede que sean incompatibles con el GVR3550.*

# **CONFIGURANDO EL GVR3550 VIA VISTA LOCAL:**

1. Siga el "Asistente de arranque" para configurar el GVR3550.

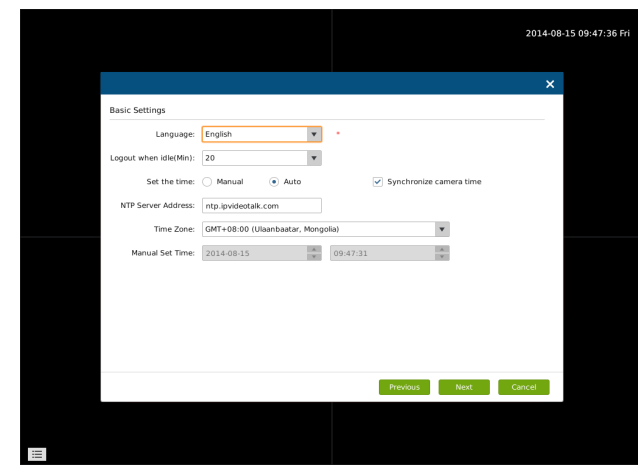

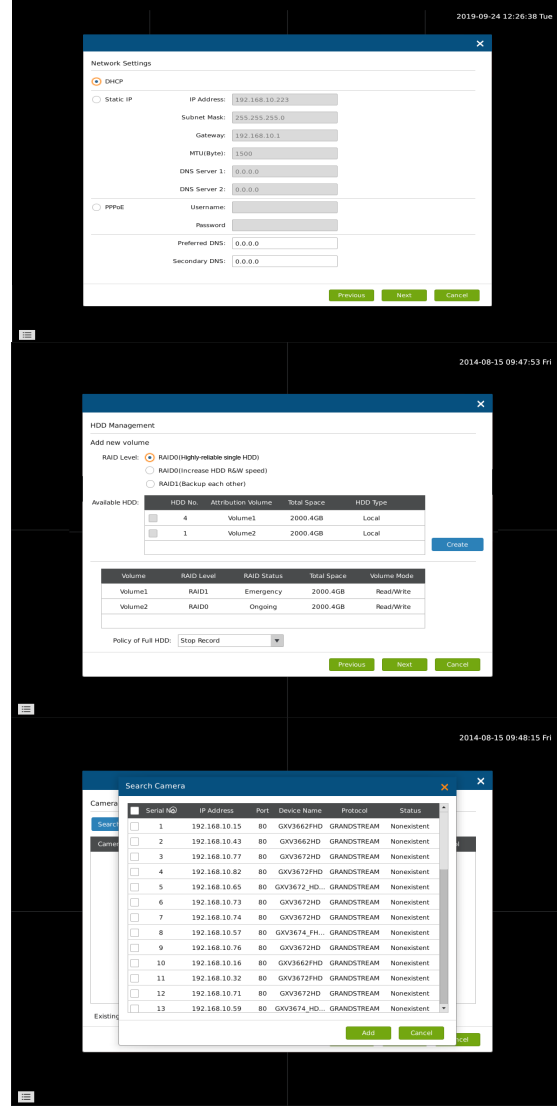

2. Haga clic en "Búsqueda Cámara" para buscar y añadir cámaras IP de LAN.

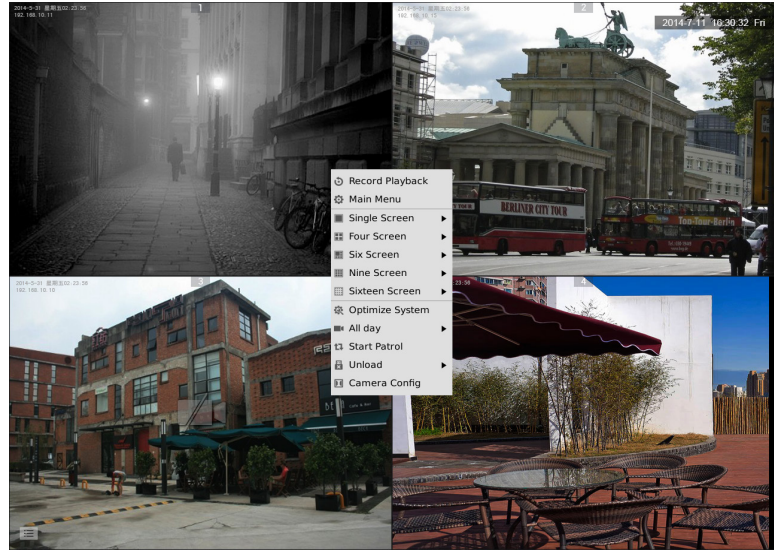

# **CONFIGURANDO EL GVR3550 VIA WEB GUI:**

- 1. Conéctese a la vista local y vaya a "Main Menu" => "Status" => "Network Status" para identificar la dirección IP del GVR3550.
- 2. Abra el navegador web e introduzca la dirección IP del GVR3550 en el campo URL en el formato: *http://IP-Address\_GVR3550:Port*

(El Puerto predeterminado es 80).

3. Ingrese a la interfaz de configuración, utilizando "admin" como nombre de usuario y contraseña.

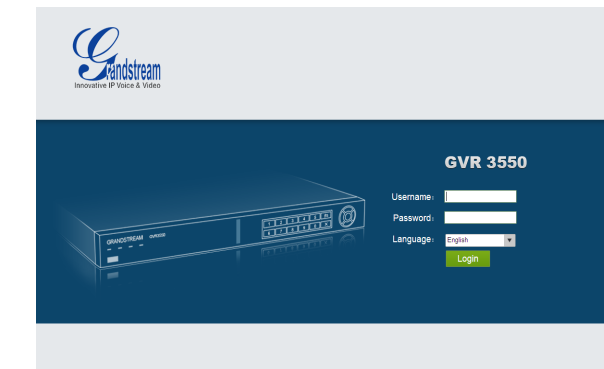

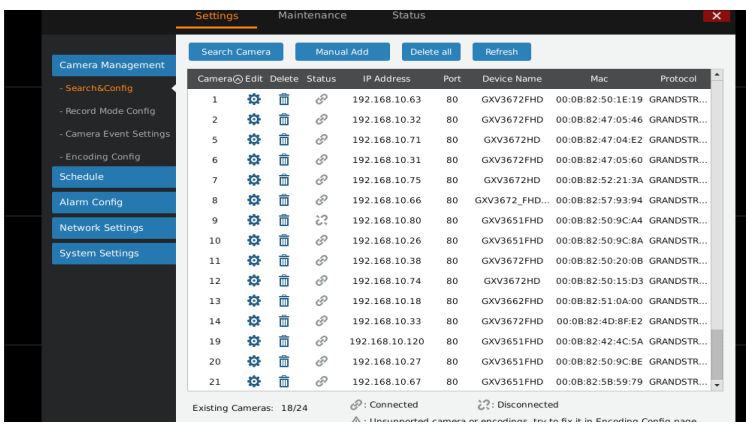

4. Haga clic en "Live View", descarga "GVRView.exe". Cerrar navegador e instalar Archivo "GVRView.exe", el navegador se abrirá.

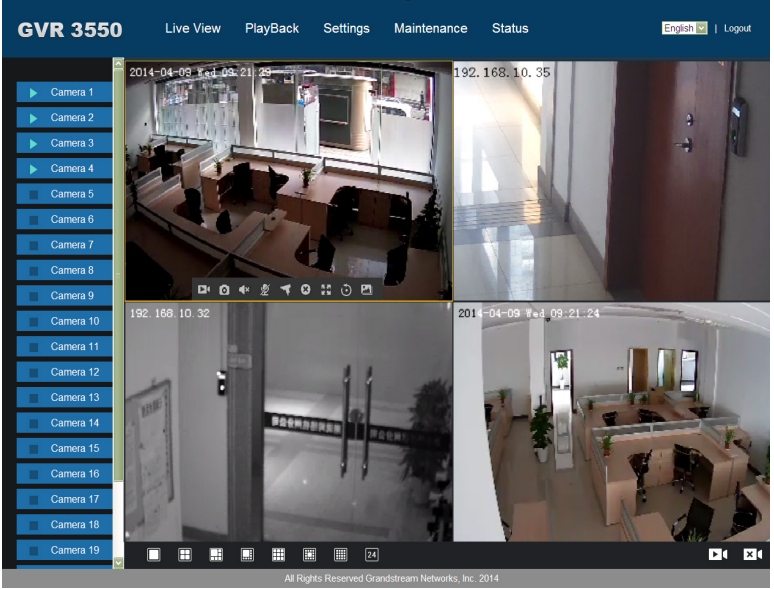

*Para más información, por favor visite nuestro sitio web para descargar el manual de usuario o documentos en línea y FAQ.*

*http://www.grandstream.com/index.php/products/ip-video-surveillance/gvr3550 http://www.grandstream.com/support* 

- Ne pas exposer cet appareil à une température hors l'intervalle de 0 °C à +50 °C durant son fonctionnement ou -20°C à +60 °C en stockage.
- Ne pas exposer l'appareil à des environnements hors l'intervalle d'humidité suivant: 10-90% RH (sans condensation).
- Ne pas installer le disque dur quand le dispositif est sous tension.
- Ne pas arrêter l'appareil puis le remettre sous tension durant le redémarrage du système ou la mise à niveau du micro-logiciel. Cela peut corrompre ce dernier ou endommager l'appareil.
- Utiliser seulement l'adaptateur fourni. Un autre adaptateur peut endommager le produit et annuler sa garantie.
- Veuillez suivre les instructions sur ce guide avant d'utiliser l'appareil.

TOUT CHANGEMENT OU MODIFICATION DE CE PRODUIT NON EXPLIC-ITEMENT APPROUVES PAR GRANDSTREAM NETWORKS, INC. OU TOUTE OPERATION DU PRODUIT DIFFERENTE DE CELLES DECRITES DANS CE GUIDE PEUVENT ANNULER LA GARANTIE.

TOUTE REPRODUCTION OU TRANSMISSION TOTALE OU PARTIELLE DE CE DOCUMENT, SOUS N'IMPORTE QUELLE FORME OU PAR N'IMPORTE QUEL MOYEN, ELECTRONIQUE OU IMPRIME, POUR TOUTE FIN SANS L'AUTORISATION EXPLICITEMENT ECRITE PAR GRANDSTREAM NET-WORKS, INC. EST INTERDITE.

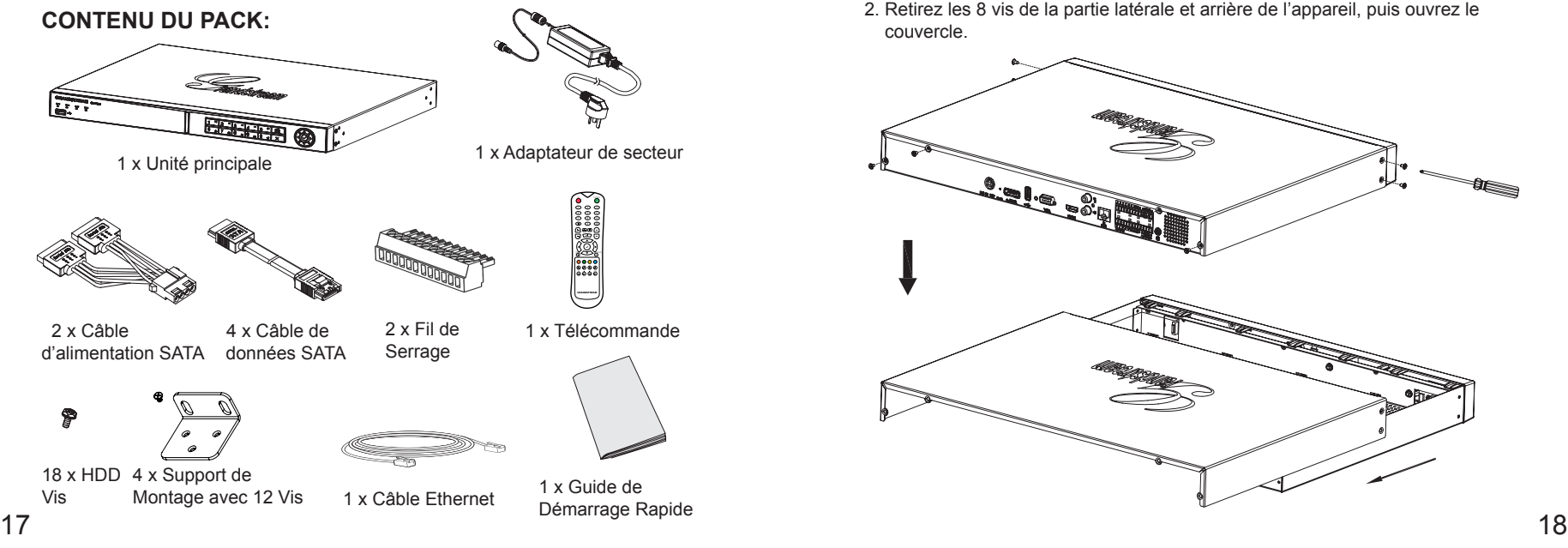

# **PRECAUTIONS: PRESENTATION:**

GVR3550 est un dispositif NVR avec une haute performance et une grande capacité de disque dur. Il fournit un ensemble de solutions unifiées de système de surveillance à distance pour les petites et moyennes entreprises à faible coût. Il est équipé de la détection et la gestion du disque dur, la configuration du réseau, la liste des événements d'alarme, la recherche rapide locale ou à distance, affichage en local ou à distance intégrés, écrans multiples et enregistrement d'alarme. Il supporte également le fonctionnement rapide en utilisant la souris, le clavier, la télécommande et les touches de panneau d'avant.

# **INSTALLATION DU DISQUE DUR:**

1. Installez les vis fournies dans les 4 trous en bas du disque dur sans forcer.

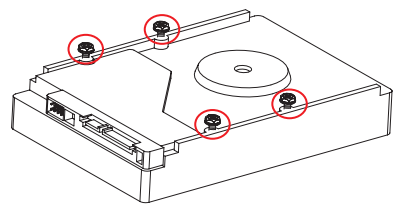

**CONTENU DU PACK:** 2. Retirez les 8 vis de la partie latérale et arrière de l'appareil, puis ouvrez le couvercle.

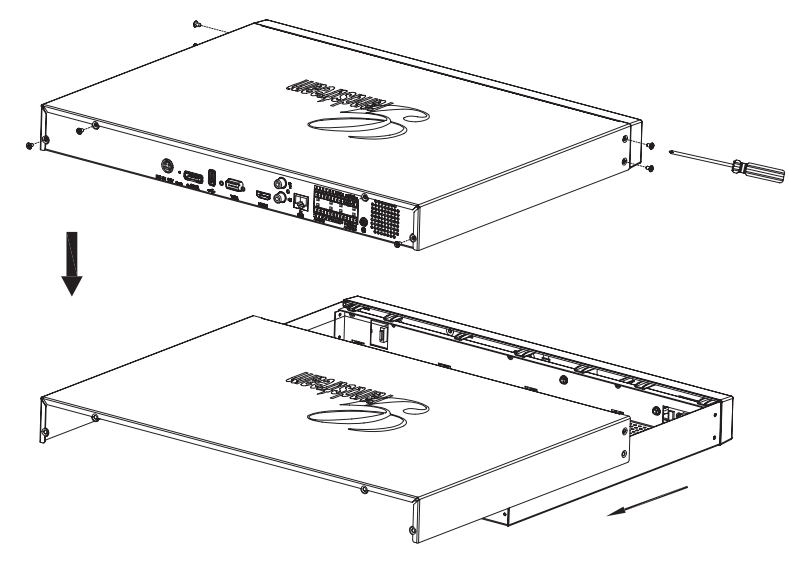

- 3. Tenez l'appareil ouvert sur son côté afin que les trous des vis dans la coque du bas peuvent être facilement repérables.
- 4. Mettez le disque dur (avec les 4 vis) dans les trous dans la coque, en le faisant glisser à travers l'ouverture étroite, serrez les 4 vis.
- 5. Répétez les étapes ci-dessus si vous avez plusieurs disques durs.

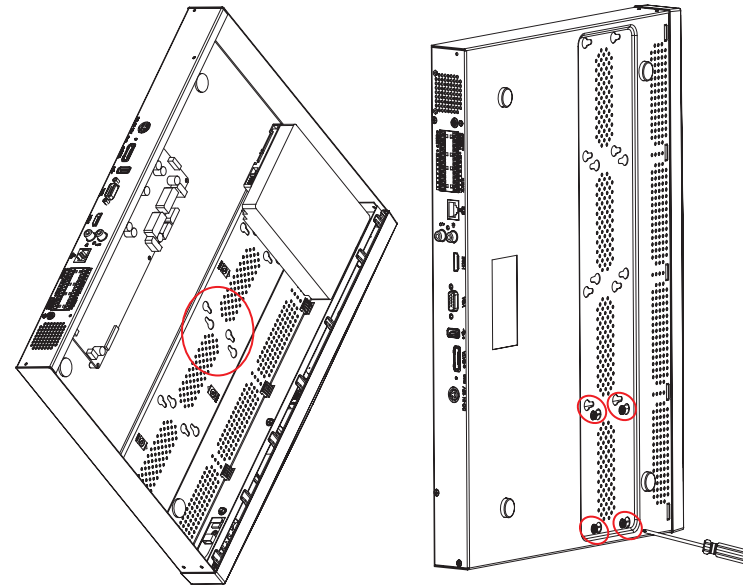

6. Connectez les câbles de l'alimentation et des données SATA du disque dur à la carte de circuit imprimé.

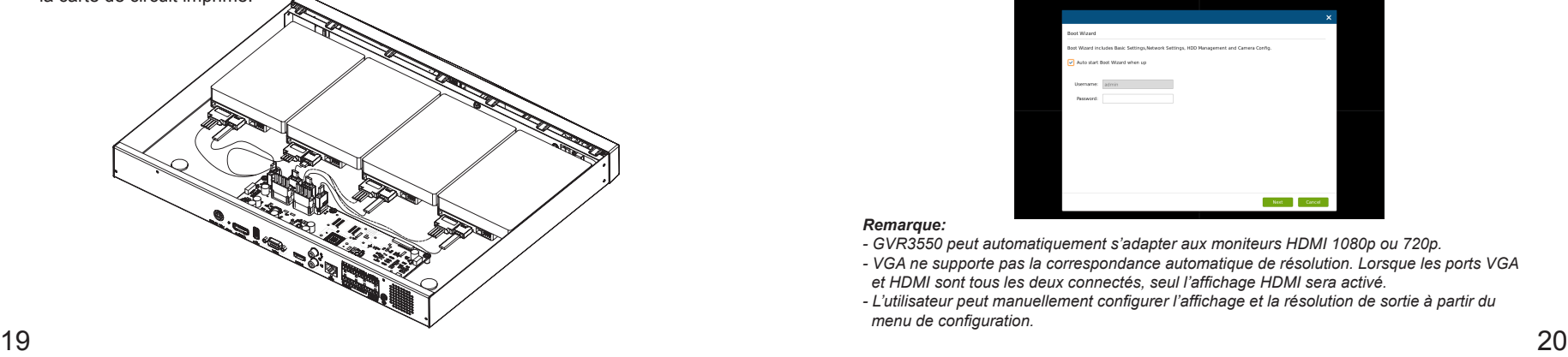

7. Fermez le couvercle et serrez les 8 vis.

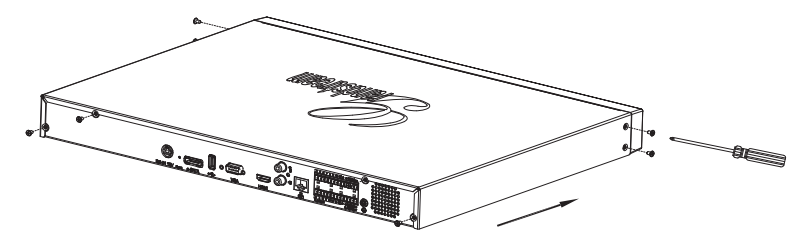

## **CONNEXION DU GVR3550:**

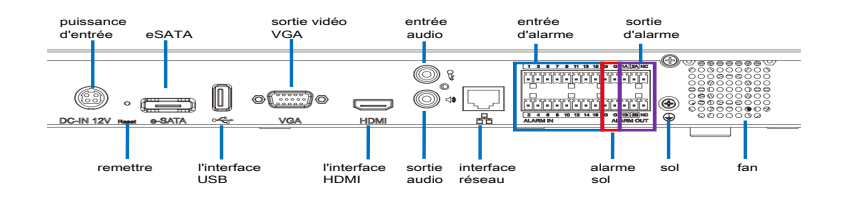

- 1. Connectez un dispositif d'affichage à l'interface HDMI ou VGA.
- 2. Connectez le câble réseau de l'interface RJ45 du GVR3550 à un commutateur de réseau (Gigabit recommandé).
- 3. Connectez l'adaptateur d'alimentation de l'appareil à la source d'alimentation.
- 4. Lorsque le GVR3550 est allumé avec succès, il va afficher l'écran principal de l'affichage local, comme indiqué ci-dessous. Suivez le "Assistant d'amorçage" pour installer le système

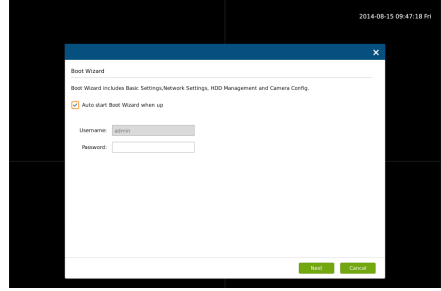

#### *Remarque:*

- *GVR3550 peut automatiquement s'adapter aux moniteurs HDMI 1080p ou 720p.*
- *VGA ne supporte pas la correspondance automatique de résolution. Lorsque les ports VGA et HDMI sont tous les deux connectés, seul l'affichage HDMI sera activé.*
- *L'utilisateur peut manuellement configurer l'affichage et la résolution de sortie à partir du menu de configuration.*

## **Périphériques Optionnels:**

#### **Souris/clavier USB:**

Connectez une souris ou un clavier au port USB pour l'utiliser avec l'affichage local du GVR3550.

## **Périphérique de stockage USB:**

Connectez un périphérique de stockage USB au port USB afin de stocker des vidéos ou des fichiers image.

## **Périphérique eSATA:**

Connectez le périphérique eSATA à l'interface correspondante sur le panneau d'arrière du GVR3550. Mettez le périphérique sous tension ou utilisez le câble USB pour l'alimentation (Le mode de connexion est conforme à la spécification eSATA).

### **Périphériques de sortie:**

Le GVR3550 supporte le microphone et haut-parleur (amplifié) avec une interface de RCA.

## **Les dispositifs d'alarme:**

1. Connectez un périphérique d'entrée d'alarme au port d'entrée d'alarme.

2. Connectez un périphérique de sortie d'alarme pour alarme port de sortie. *Note:*

*- Veuillez consulter le Manuel d'Utilisation pour la configuration des périphériques optionnels. Une configuration supplémentaire peut être nécessaire.*

*- Si la souris/le clavier ne fonctionne pas, ils peuvent être incompatibles avec le GVR3550.*

# **CONFIGURATION DU GVR3550 VIA AFFICHAGE LOCAL:**

1. Suivez le "Boot Wizard" pour configurer le GVR3550.

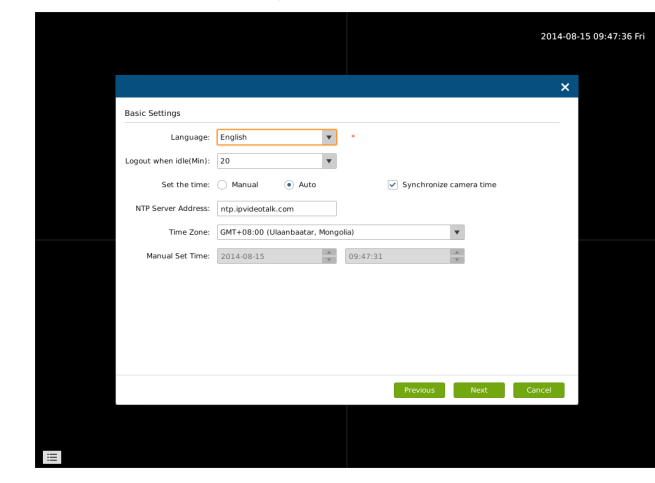

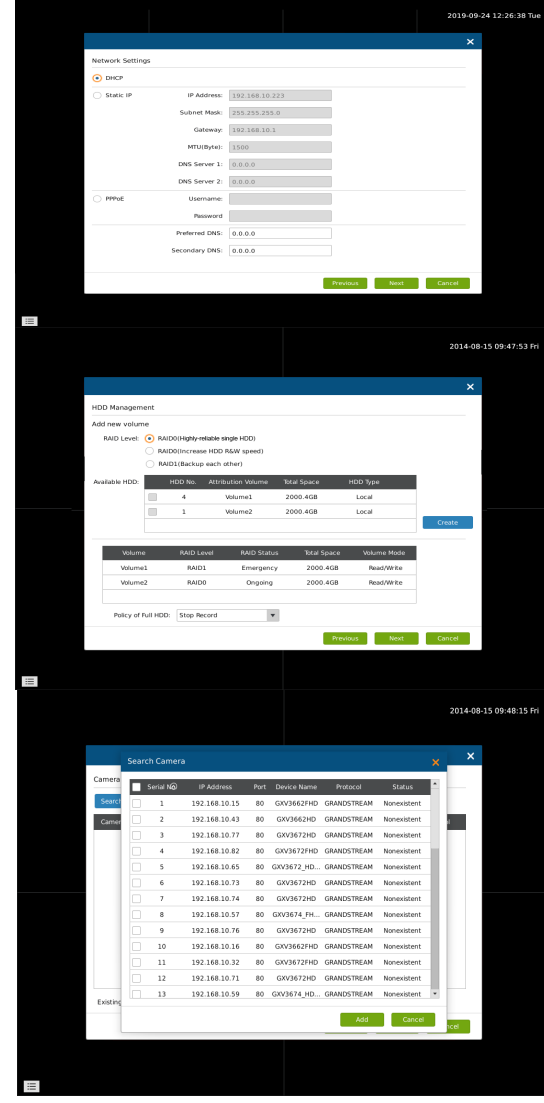

2. Cliquez sur "Rechercher appareil photo" pour rechercher et ajouter des caméras IP depuis le réseau local.

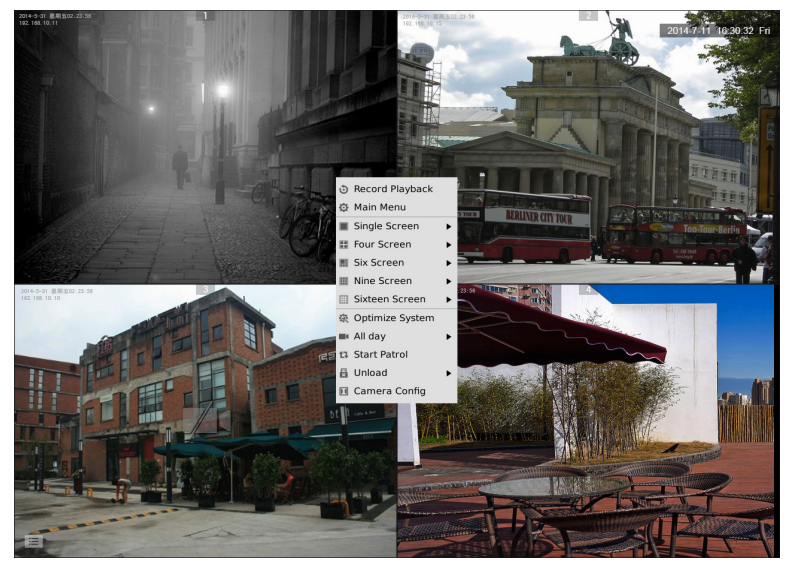

#### **CONFIGURATION A DISTANCE DU GVR3550 VIA L'INTERFACE WEB:**

- 1. Connectez-vous à la vue locale et allez au "Menu Principal"=>"Status" => "Etat du réseau" pour identifier l'adresse IP du GVR3550.
- 2. Ouvrez votre navigateur Web et saisissez l'adresse IP de GVR3550 dans le Champ URL dans le format: *http://IP-Address\_GVR3550:Port*

(port par défaut est 80)

3. Connectez-vous à l'interface de configuration comme indiqué ci-dessous en utilisant "admin" comme nom d'utilisateur et mot de passe.

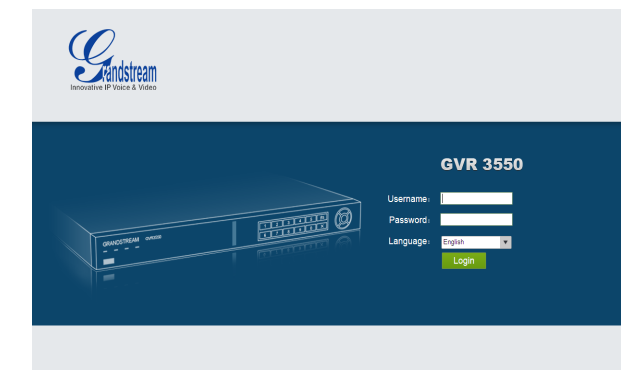

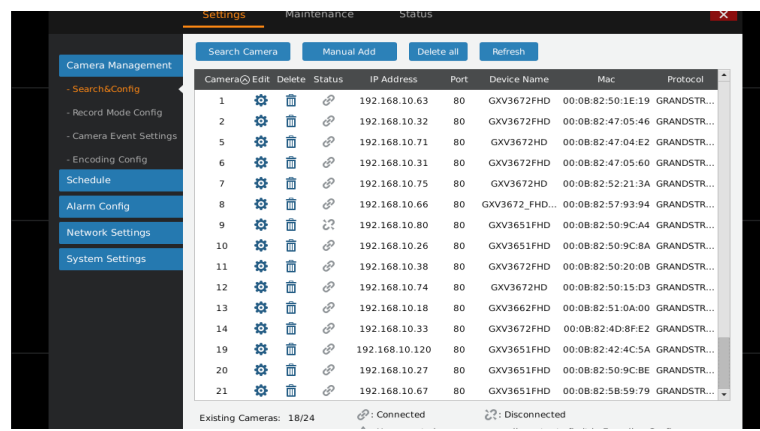

4. Cliquez sur "Live View", le téléchargement "GVRView.exe". Fermer navigateur et installer "GVRView.exe" fichier, le navigateur s'ouvre.

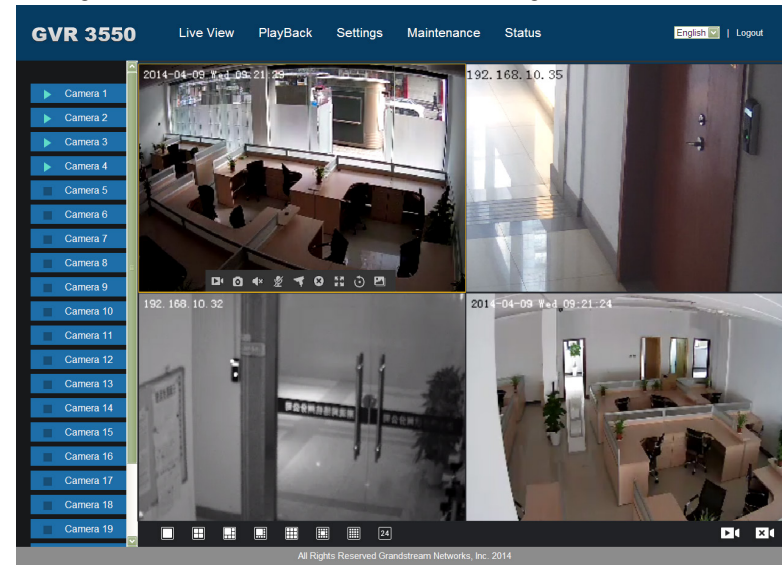

*Pour plus d'informations, veuillez visiter notre site pour télécharger le manuel d'utilisation ou se référer aux documents en ligne et le FAQ.*

*http://www.grandstream.com/index.php/products/ip-video-surveillance/gvr3550 http://www.grandstream.com/support*

ZH

- • 请不要在以下温度范围外进行储藏或使用设备: 运行温度:0°C 至 +50°C; 储藏温度:-20°C 至 +60°C
- • 请不要在相对湿度10-90% 以外的环境中储藏或使用设备。
- • 请不要在设备运行时插拔硬盘。
- • 请不要在设备启动未完成或系统升级的过程中断开电源,因为如刚 才所述的操作会导致设备本身的程序损坏,进而导致设备无法启 动。
- • 请使用设备包装中的电源,因为使用其他没有经过认证的替代电源 适配器可能对设备造成损害。
- • 进行设备操作前请仔细阅读本手册。

未经GRANDSTREAM允许擅自更改或修改本产品,或者以任何非本手册 中介绍的方式操作本产品所造成的设备损害不在制造商保修范围内。

未经GRANDSTREAM书面许可,任何人不得以任一方式对该手册的任何 部分进行电子或书面的复制或转发。

## 设备包装清单:

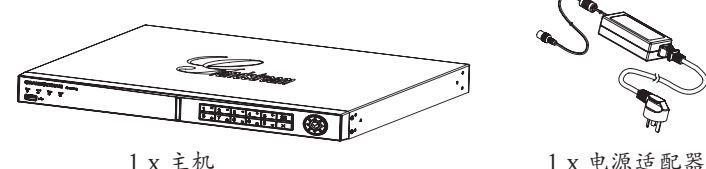

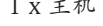

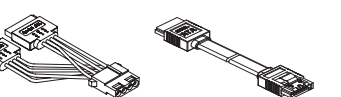

 $2 x$  硬盘电源线  $4 x$  硬盘信号线 2 x 线夹持器 1 x 遥控器

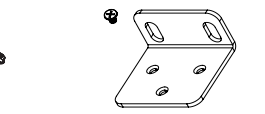

2 x 线夹持器

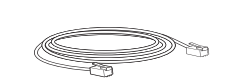

18 x 硬盘螺丝 4 x 固定支架<br>
http://www.wikipedia.com/ http://wikipedia.com/ http://wikipedia.com/ http://wikipedia.com/ http:// 和 12 x 螺丝

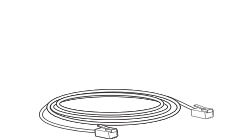

း ႏွစ္ကား<br>ႏွစ္ကား ေရးေကာင္း<br>ႏွစ္ကား ေရးေကာင္း

# 注意事项: いっちゃん たいしゃ しゅうしゃ こうしゃ かんきょう アコム概览: こうしょう

GVR3550是一款高性能、大容量的网络硬盘录像设备。产品为中小企业 提供了一套低成本一体化的网络视频监控解决方案。GVR3550集硬盘诊 断及管理、网络配置、报警事件列表以及远程及本地快速搜索为一体,具 备本地以及远程预览、视频多画面分割显示、报警录像,硬盘满覆盖等功 能,支持鼠标键盘和遥控器的快捷操作。

# 安装硬盘:

1. 将四颗螺丝拧在硬盘底部,不要太紧。

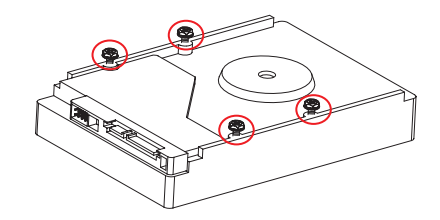

### 2. 松开背面和两侧八颗螺丝, 打开设备盖板。

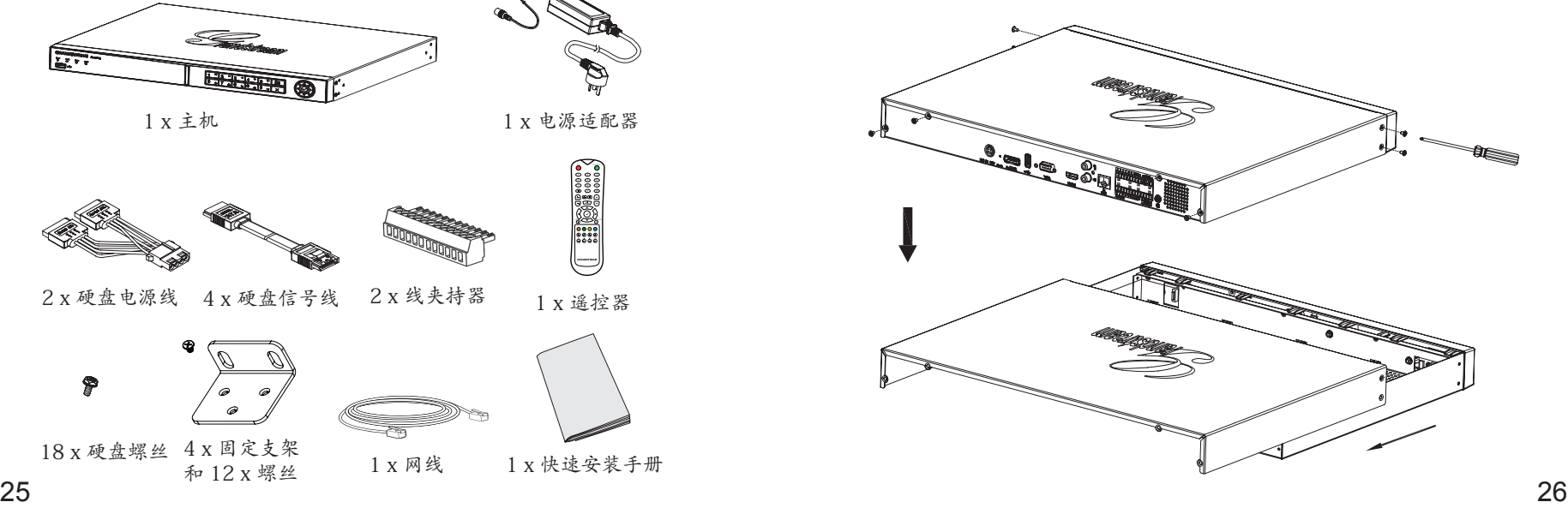

3. 将主机箱侧立,使底壳螺孔容易看见。 4. 将(装好螺丝的)硬盘放入螺孔, 滑入窄槽, 拧紧硬盘螺丝。 5. 如有多个硬盘, 请重复上述步骤, 将其他硬盘全部安装好。

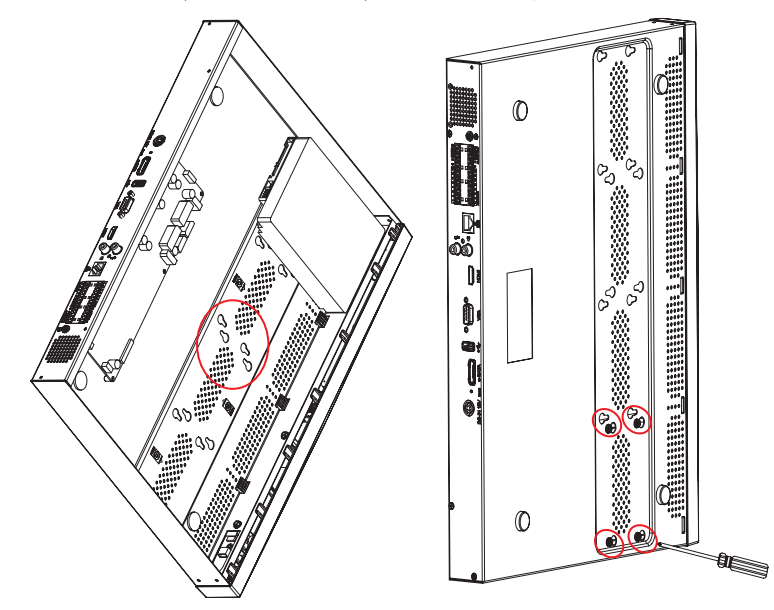

6. 分别连接硬盘数据线和电源线到主板接口。

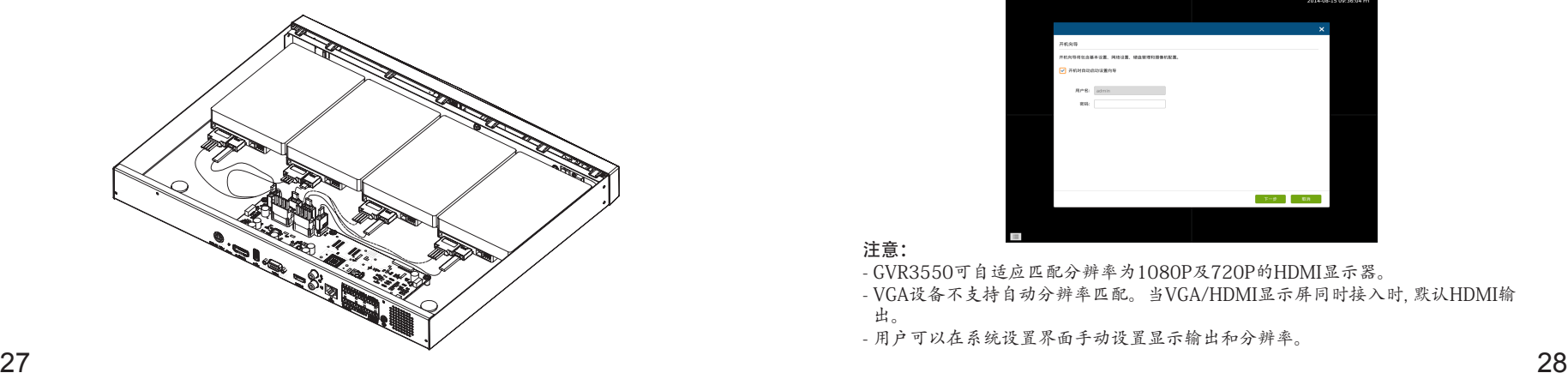

7. 盖上主机盖板并拧好八颗螺丝。

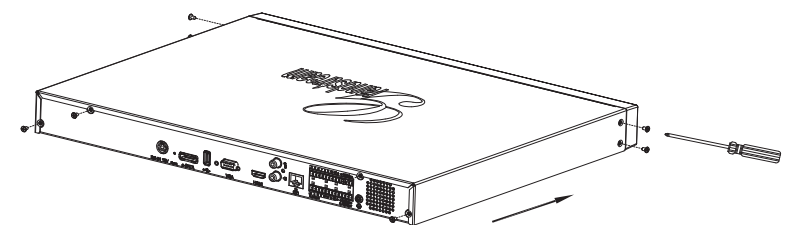

设备的连接:

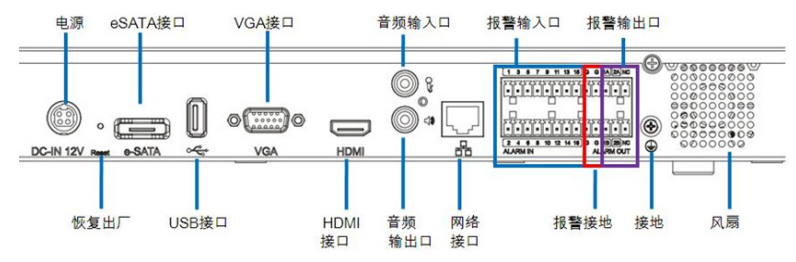

- 1. 连接HDMI或者VGA显示设备。
- 2. 将网线的一端连接到GVR3550网口,另一端连接到路由器或者交换设 备。

3. 连接电源适配器。

4. 当GVR3550上电后,设备正常启动,显示如下本地界面. 按照 "启动向导"安装系统

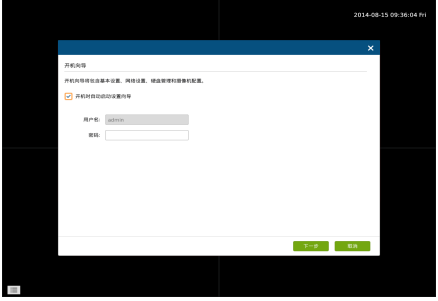

注意:

- GVR3550可自适应匹配分辨率为1080P及720P的HDMI显示器。

- VGA设备不支持自动分辨率匹配。当VGA/HDMI显示屏同时接入时, 默认HDMI输

出。

- 用户可以在系统设置界面手动设置显示输出和分辨率。

# 可选设备:

## USB鼠标/键盘:

连接USB鼠标或键盘到USB接口, 进行GVR3550的本地视频和控制操作。

### USB存储设备:

连接USB存储设备到任一USB接口, 进行视频和图片文件的复制和备份操 作。

## eSATA设备:

连接eSATA 设备到GVR3550背面的eSATA 接口。上电eSATA设备或用 USB电缆供电。(请按规定方式连接)

## 音频输出设备:

GVR3550 支持 RCA 接口的麦克风和有源音箱。

## 报警设备:

- • 连接报警输入设备(传感器)到报警输入端口。
- • 连接报警输出设备到报警输出端口。

#### 注意:

- 请查询用户手册来连接和设置可选的第三方设备, 也许需要额外的配置。
- 如果接入的鼠标或键盘不工作, 说明其可能不兼容GVR3550。

# 通过本地界面配置GVR3550:

1. 按照"启动向导"安装系统。

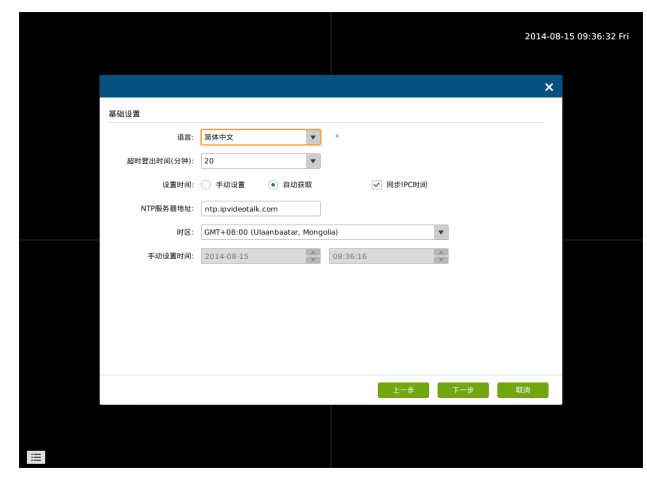

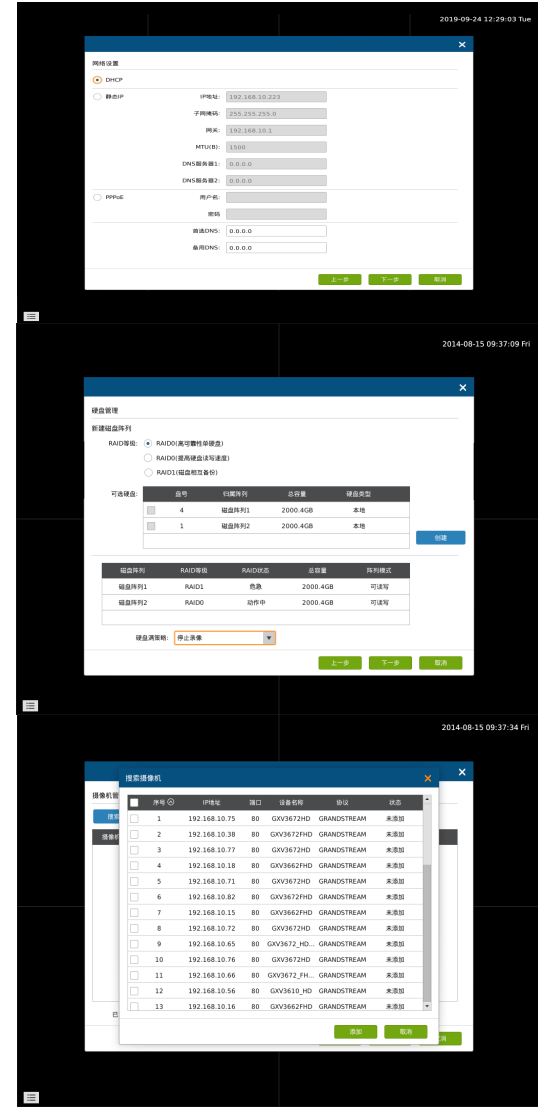

2. 选"通道配置", 点"搜索设备", 搜寻并添加位于本地网络的IP摄像机。

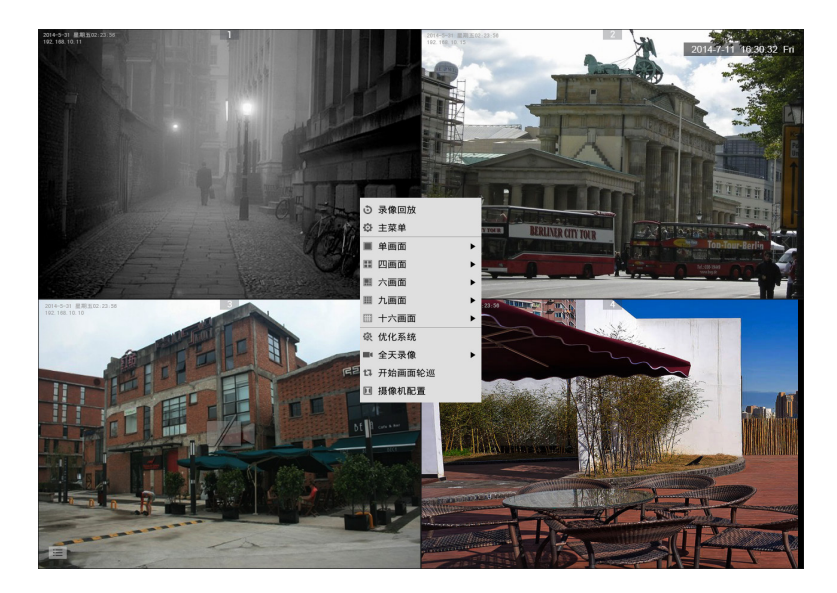

# 通过远端WEB浏览器配置GVR3550:

- 1. 登入本地显示画面, 选择"主菜单"=>"状态"=>"网络状态", 查看 GVR3550的IP地址。
- 2. 打开网络浏览器, 在网址栏输入: http://摄像机IP地址:端口 (缺省端口是80) 3. 用管理员帐号和密码"admin"登入如下图所示配置界面。

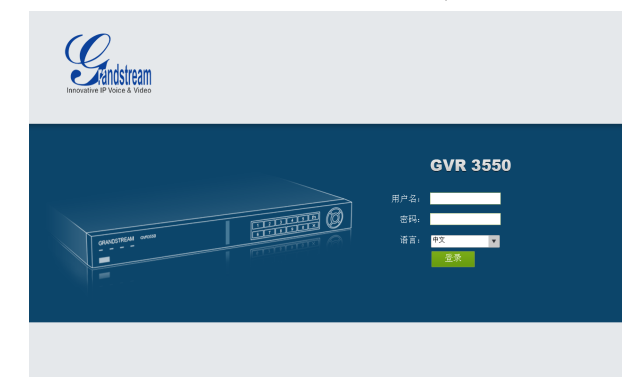

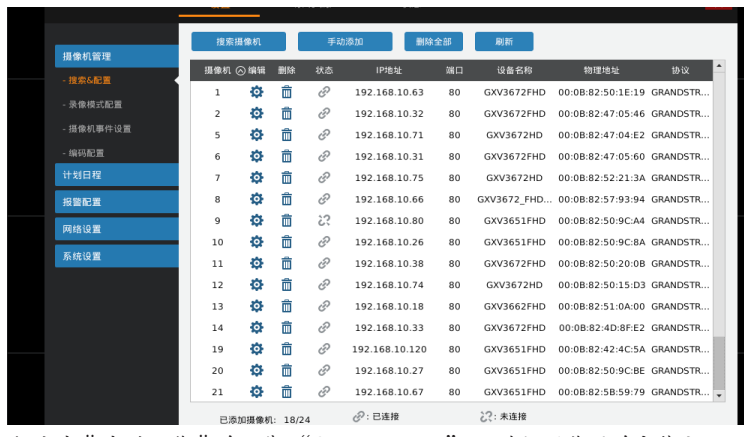

4. 点击"实时预览"并下载 "GVRView.exe" 。关闭浏览器并安装文 件。重新打开浏览器,远程观看视频实时预览。

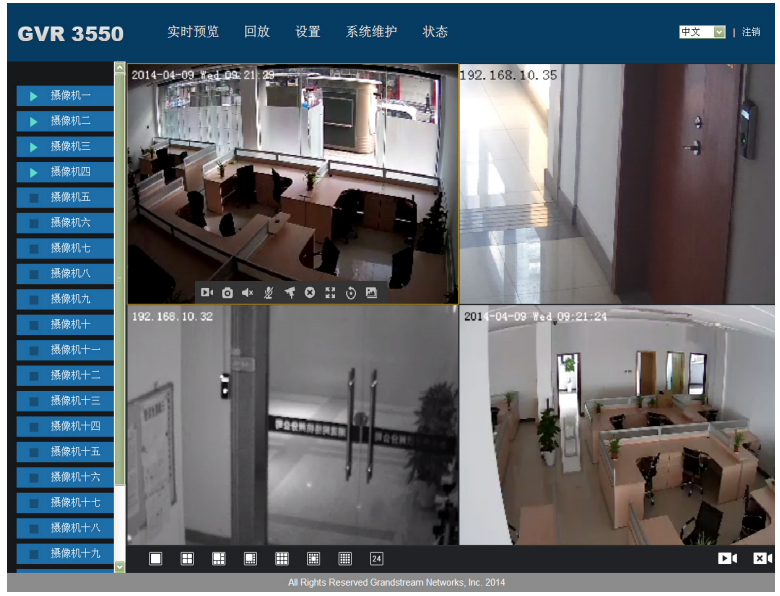

需要更多详细信息, 请访问官方网站, 下载用户手册, 查看在线文档资料和常见问题FAQ. http://www.grandstream.com/index.php/products/ip-video-surveillance/gvr3550 http://www.grandstream.com/support

## **Sicherheitsinformationen: Übersicht:**

- Bitte beachten Sie den Temperaturbereich von 0°C bis 50°C bei der Nutzung bzw. -20°C bis 60°C bei der Lagerung des Produktes.
- Bitte beachten Sie die Einhaltung der Werte zur minimalen und maximalen Luft feuchte von 10%-90%, nicht kondensierend.
- Installieren Sie keine Festplatte wenn das Gerät eingeschaltet ist.
- Schalten Sie das Gerät während des Startvorganges oder während eines Firm ware-Upgrades nicht wechselnd Ein/Aus, die Firmware kann dadurch beschädigt werden.
- Verwenden Sie nur das mitgelieferte Netzteil. Die Verwendung anderer Netzteile kann zur Beschädigung des Gerätes und zur Aberkennung der Garantie führen.
- Bitte lesen Sie die Bedienungsanleitung bevor Sie das Gerät benutzen.

VERÄNDERUNGEN ODER MODIFIZIERUNGEN DIESES PRODUKTES IN JED-ER ART UND WEISE OHNE AUSDRÜCKLICHE GENEHMIGUNG VON GRAND-STREAM INC., SIND NICHT GESTATTET UND FÜHREN ZUR ABERKENNUNG DER GARANTIE UND GEWÄHRLEISTUNG.

DIE VERVIELFÄLTIGUNG SOWIE DIE VERBREITUNG DIESES DOKUMEN-TES, GANZ ODER TEILWEISE, IST NUR MIT AUSDRÜCKLICHER, SCHRIFTLI-CHER GENEHMIGUNG VON GRANDSTREAM NETWORKS, INC. GESTATTET.

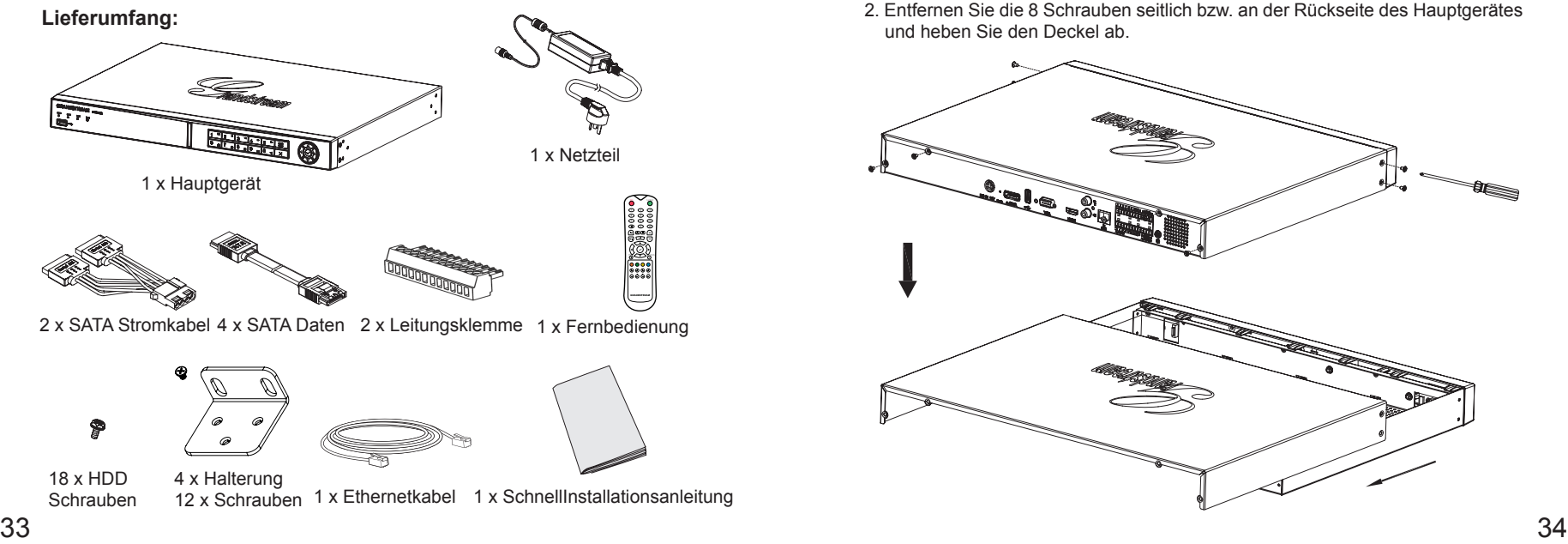

Der GVR3550 ist ein leistungsstarker NVR mit hoher Festplattenkapazität. Er bietet eine Vielzahl von Aufzeichnungsmöglichkeiten bei vergleichsweise niedrigen Anschaffungskosten. Der GVR 3550 ist unter anderem mit Festplatten-Erkennung und Management, Netzwerkkonfiguration, Alarmlisten, Schnell-Suchfunktion, Lokal-und Remote-Vorschaufunktion, Mehrfach-Monitoranzeige und Alarmaufzeichnung ausgestattet. Das Gerät kann per Maus/Tastatur, Fernbedienung und über die Tasten an seiner Vorderseite bedient werden.

# **INSTALLATION DER FESTPLATTE:**

1. Drehen Sie die 4 Schrauben locker in die dafür vorgesehenen Löcher auf der Rückseite der Festplatte.

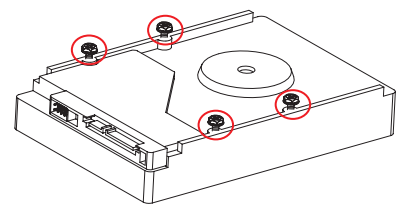

Lieferumfang: **2. Entfernen Sie die 8 Schrauben seitlich bzw. an der Rückseite des Hauptgerätes** und heben Sie den Deckel ab.

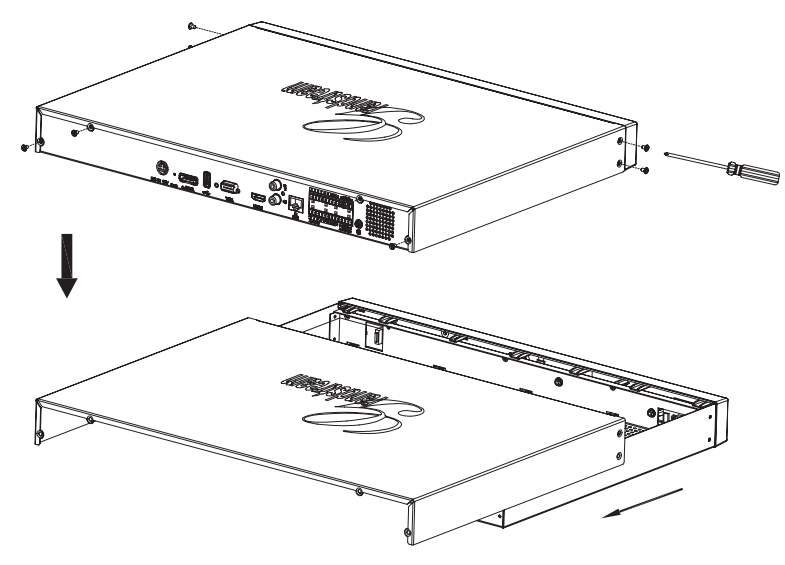

- 3. Steht das Gerät auf der Seite, sind nun auf der Unterseite die Aufnahmelöcher für die Festplatte sichtbar.
- 4. Legen Sie die Festplatte mit den 4 Schrauben in die Öffnungen und schieben Sie die Festplatte zurück. Schrauben Sie die vier Schrauben fest.
- 5. Bei mehreren Festplatten wiederholen Sie diese Schritte.

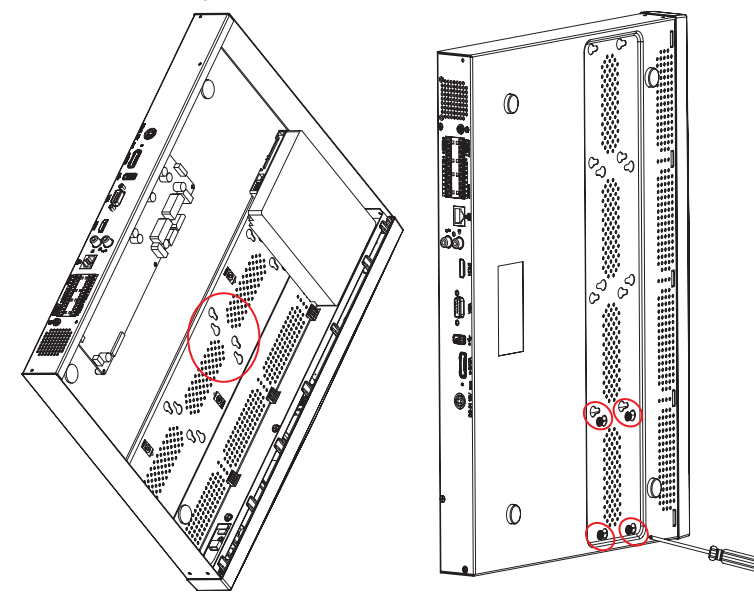

6. Verbinden Sie das SATA Strom- und die Datenkabel mit dem PCB-Board.

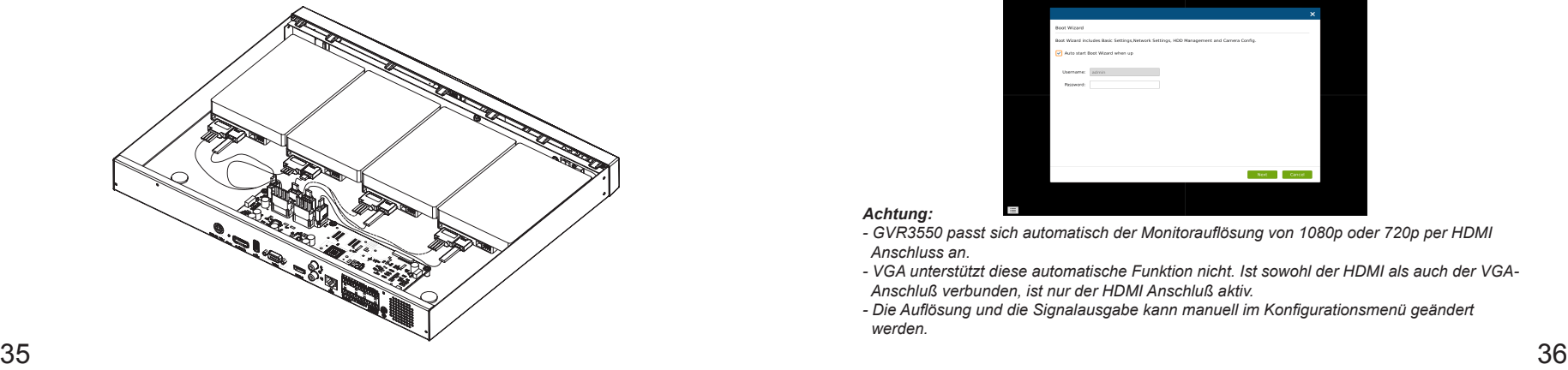

7. Schließen Sie die Deckplatte und die festziehen 8 Schrauben.

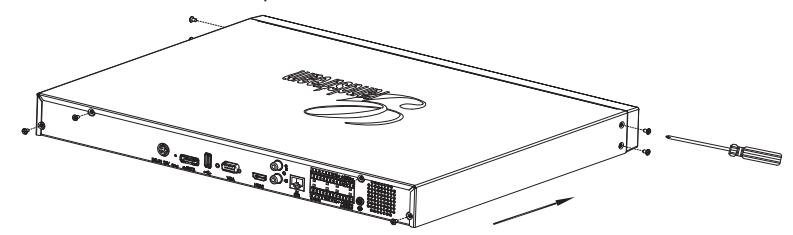

## **ANSCHLUSS DES GVR3550:**

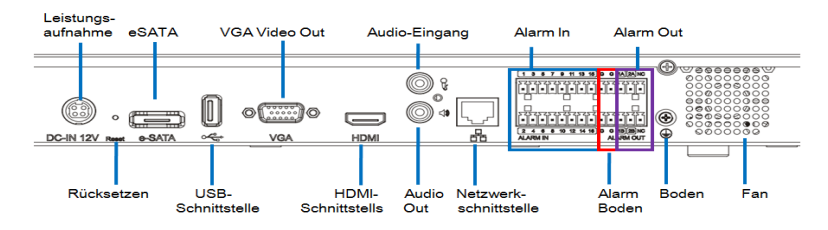

- 1. Schließen Sie einen Monitor via HDMI oder VGA an.
- 2. Verbinden Sie den Netzwerkanschluß des GVR3550 per RJ45 Kabel mit einem Netzwerk-Switch (Gigabit empfohlen).
- 3. Stecken Sie das Stromkabel in den GVR3550 und dann in eine Steckdose.
- 4. Nach erfolgtem Start des GVR3550 sieht die Ansicht wie nachfolgend aus. Folgen Sie der "Boot-Assistenten", um das System zu installieren

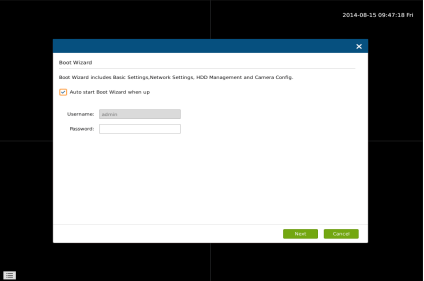

#### *Achtung:*

- *GVR3550 passt sich automatisch der Monitorauflösung von 1080p oder 720p per HDMI Anschluss an.*
- *VGA unterstützt diese automatische Funktion nicht. Ist sowohl der HDMI als auch der VGA- Anschluß verbunden, ist nur der HDMI Anschluß aktiv.*
- *Die Auflösung und die Signalausgabe kann manuell im Konfigurationsmenü geändert werden.*

## **Optionale Geräte:**

#### **USB Maus/Tastatur:**

Verbinden Sie eine Maus oder eine Tastatur via USB um diese am GVR3550 lokal zu nutzen.

### **USB Festplatte:**

Verbinden Sie eine USB Festplatte, um darauf Bilder oder Videos zu speichern.

### **eSATA Anschluß:**

Die Nutzung einer eSATA Festplatte erfolgt über die passende Schnittstelle an der Geräterückseite des GVR3550. Die Stromversorgung der eSATA Platte kann auch via USB Kabel erfolgen (gemäß den eSATA Spezifikationen).

#### **Ausgabegeräte:**

Der GVR3550 unterstützt Mikrofon (MIC) und Lautsprecher (verstärkt) mit Chinch (RCA) Schnittstelle.

#### **Alarm:**

- 1. Schließen Sie Alarmgeber an den Alarm Input Port.
- 2. Schließen Sie Alarmnehmer an den Alarm Output Port.

#### *Achtung:*

- *Bitte lesen Sie das Benutzerhandbuch für weitere Anschlußmöglichkeiten.*
- *Falls die Maus oder die Tastatur nicht funktionieren, sind sie eventuell nicht kompatibel mit dem GVR3550.*

# **KONFIGURATION DES GVR3550 VIA LOKALANSICHT:**

1. Folgen Sie der "Boot-Assistenten", um die GVR3550 konfigurieren.

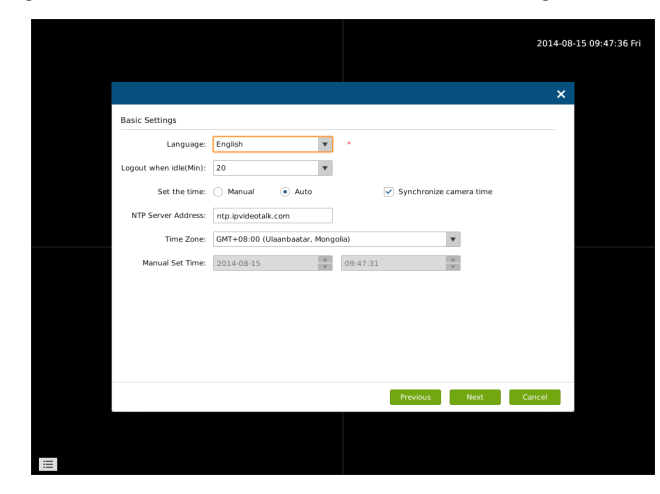

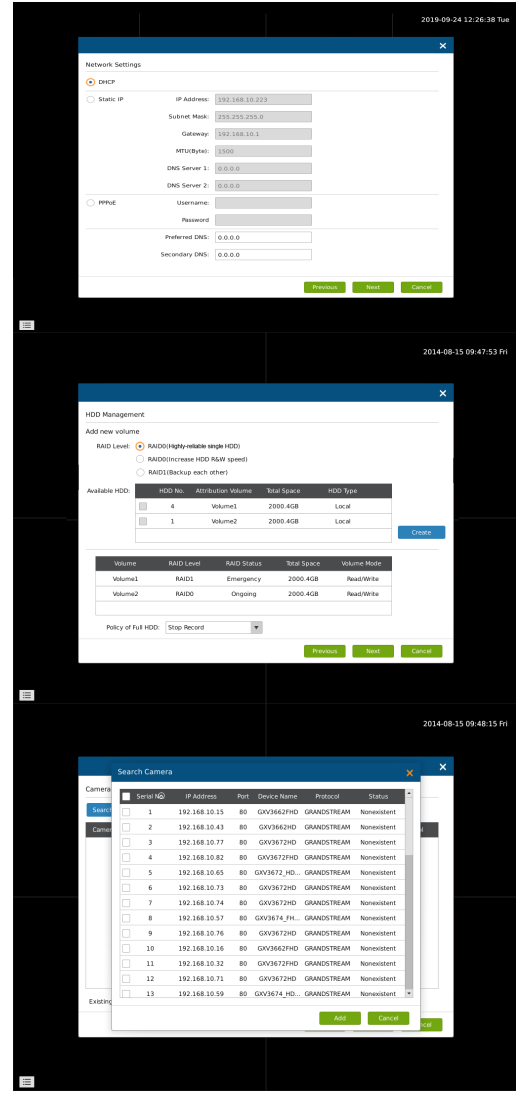

37 38 2. Klicken Sie auf "Suche Kamera" zu suchen und hinzufügen, IP-Kameras von LAN.

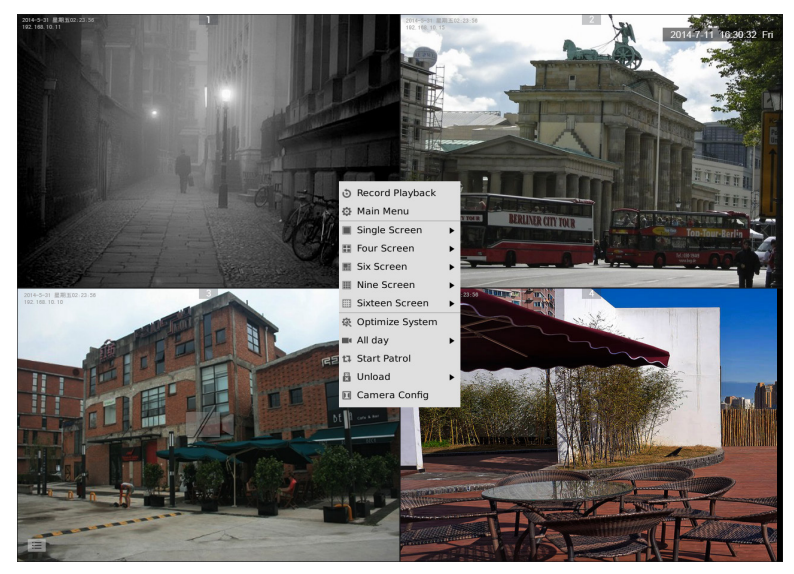

# **KONFIGURATION DES GVR3550 VIA WEB-SCHNITTSTELLE:**

- 1. Rechts-Klick in der lokalen Ansicht auf "Hauptmenü" => "Status" => "Netzwerk Status", Sie sehen die IP-Adresse des GVR3550.
- 2. Öffnen Sie den Web browser und geben Sie die IP Adresse des GVR3550 in das URL Eingabefeld in diesem Format ein: *http://IP-Adresse\_GVR3550:Port* (Voreingestellter Port ist 80).

3. Nutzen Sie zum Log-In in das Konfigurationsmenü das Wort "admin" als Be nutzername und Passwort.

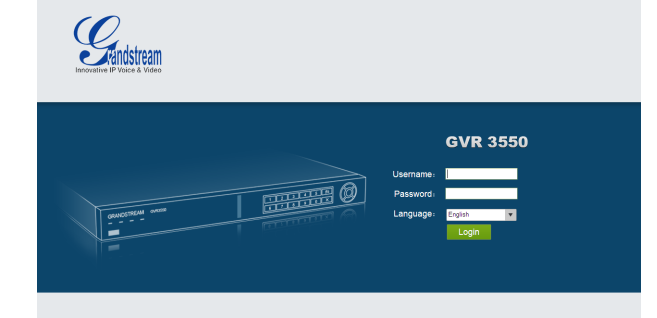

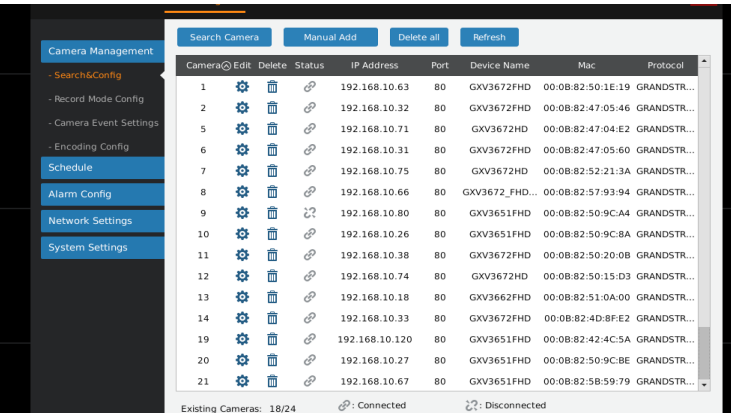

4. Klicken Sie auf "Live View", herunterladen "GVRView.exe". Close-Browser und installieren Datei "GVRView.exe", dann öffnen Browser.

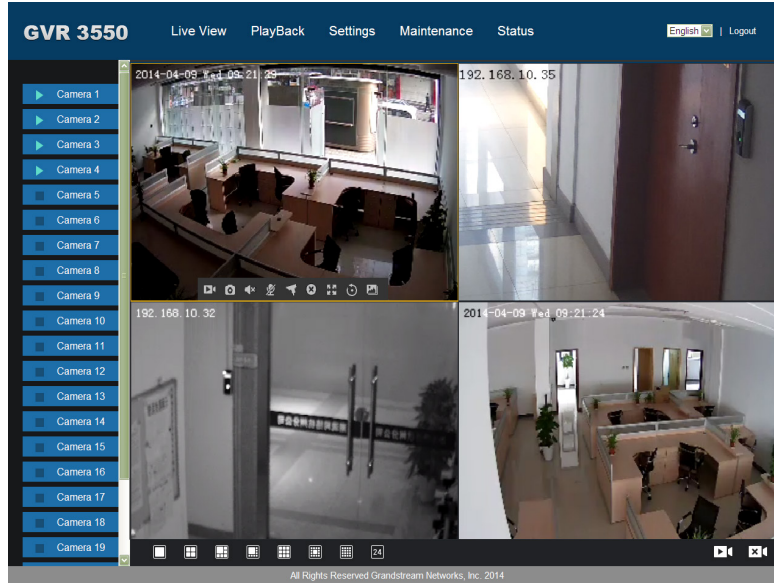

*Für weitere Produkt-Informationen,Benutzerhandbücher und Online-Dokumentationen sowie technische Fragen/Antworten besuchen Sie bitte unsere Webseite. http://www.grandstream.com/index.php/products/ip-video-surveillance/gvr3550 http://www.grandstream.com/support* 

IT

- Non esporre il dispositivo a temperature esterne alla gamma da 0°C a +50°C per il funzionamento o alla gamma da -20 °C a +60 °C per la conservazione.
- Non esporre il dispositivo ad ambienti in cui l'umidità relativa è esterna alla gam ma: da 10 a 90% UR (senza condensa).
- Non installare unità disco rigido quando il dispositivo è acceso
- Non spegnere/accendere il dispositivo durante l'avvio del sistema o l'aggiorna mento del firmware. Questa operazione può corrompere il firmware e danneggi are il dispositivo.
- Utilizzare solo l'adattatore di corrente in dotazione. Altri adattatori possono dan neggiare il prodotto e invalidare la garanzia.
- Consultare la presente guida prima di mettere in funzione il dispositivo.

CAMBIAMENTI O MODIFICHE DEL PRODOTTO NON ESPRESSAMENTE RO-VATI DA GRANDSTREAM NETWORKS, INC., O IMPIEGHI DEL PRODOTTO DIFFORMI DA QUANTO DESCRITTO NELLA PRESENTE GUIDA POSSONO INVALIDARE LA GARANZIA DEL COSTRUTTORE.

NON È CONSENTITA LA RIPRODUZIONE O LA TRASMISSIONE PER IN-TERO O PARZIALE, IN QUALSIASI FORMA O TRAMITE QUALSIASI SUP-PORTO, ELETTRONICO O CARTACEO, SENZA AUTORIZZAZIONE SCRITTA DI GRANDSTREAM NETWORKS, INC.

# **CONTENUTO DELLA CONFEZIONE:**

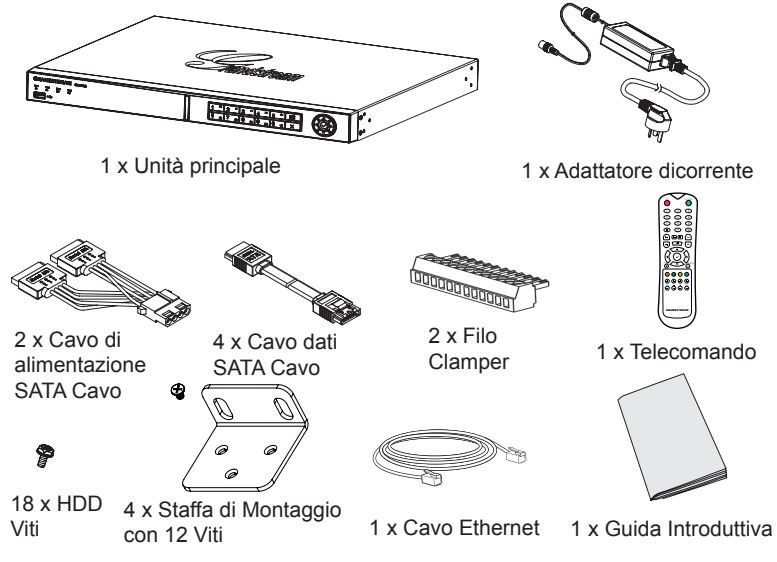

# **PRECAUZIONI: PANORAMICA:**

GVR3550 è un dispositivo NVR ad alte prestazioni e con unità disco rigido di grande capacità. Fornisce una soluzione a basso costo, basata su un sistema di monitor remoti unificati per piccole e medie imprese. È dotato di rilevamento e gestione unità disco rigido, configurazione di rete, elenco eventi di allarme, ricerca veloce remota/locale, anteprima remota e locale integrata, visualizzazione schermo multiplo e registrazione allarmi. Supporta anche operazioni rapide tramite mouse, tastiera, pulsanti sul pannello frontale e telecomando.

# **INSTALLAZIONE UNITÀ DISCO RIGIDO:**

1. Installare le viti in dotazione nei 4 fori presenti sul lato inferiore dell'unità disco rigido, senza avvitarle troppo.

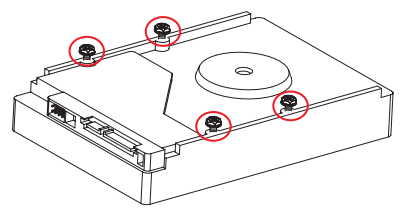

2. Rimuovere le 8 viti dai pannelli posteriore e laterale del dispositivo per aprire il pannello di rivestimento.

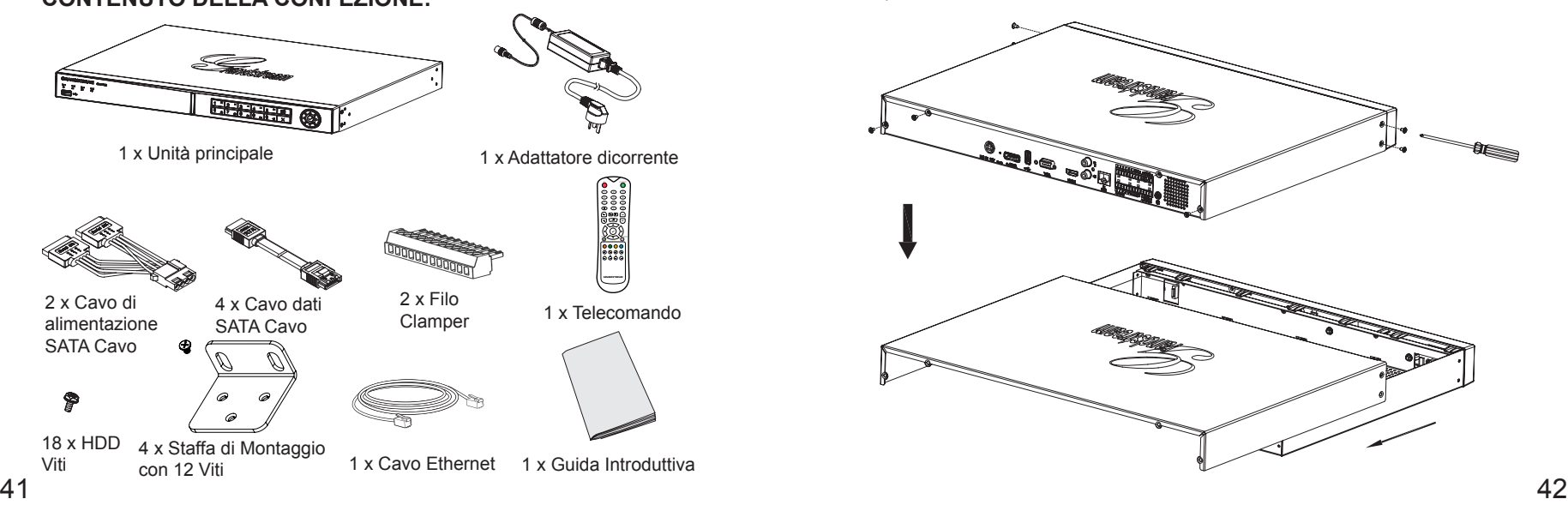

- 3. Appoggiare su un lato il dispositivo aperto, in modo che possano essere facil mente individuati i fori delle viti sulla base inferiore della struttura.
- 4. Inserire l'unità disco rigido (con le 4 viti montate) in corrispondenza dei fori sulla base della struttura, facendolo scorrere nell'apertura stretta, quindi serrare le 4 viti.
- 5. Ripetere i passaggi nel caso di più unità disco rigido.

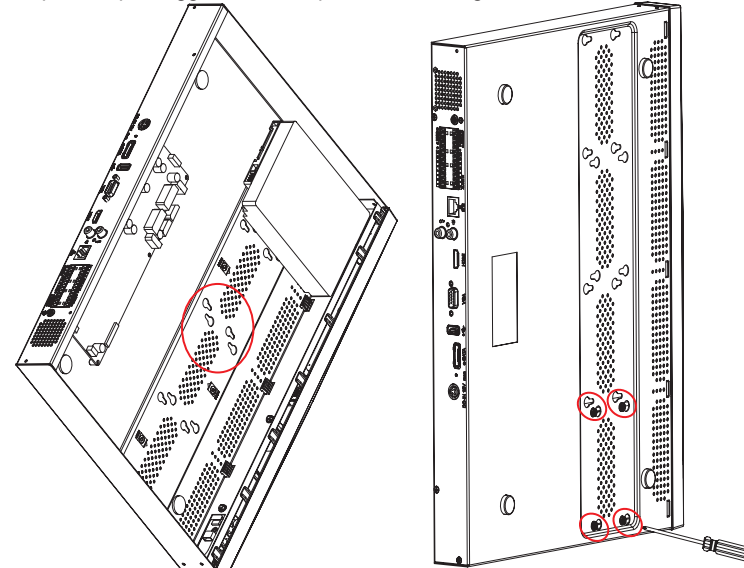

6. Collegare i cavi SATA per alimentazione e dati dall'unità disco rigido alla scheda a circuito stampato.

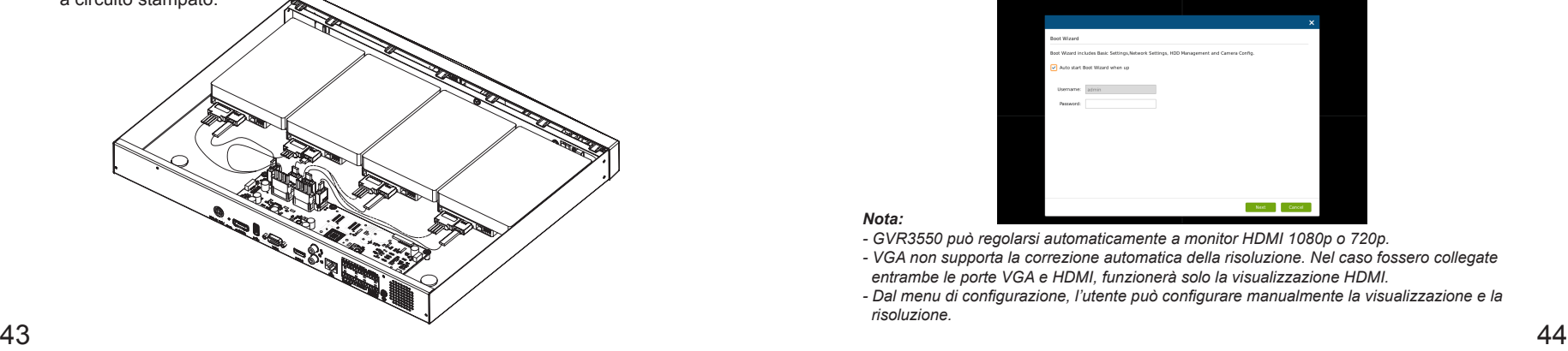

7. Chiudere il pannello di rivestimento e serrare le 8 viti.

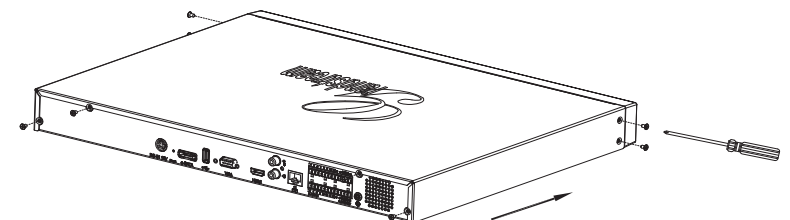

## **COLLEGAMENTO DI GVR3550:**

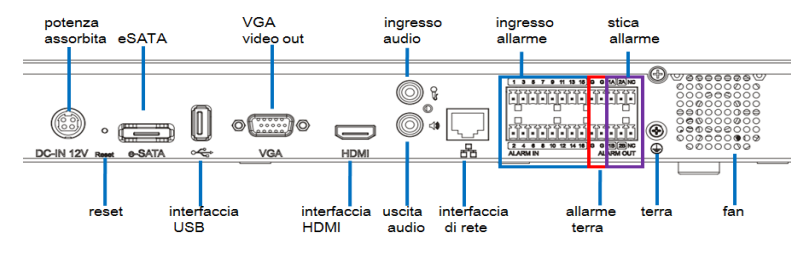

- 1. Collegare un dispositivo di visualizzazione sull'interfaccia HDMI o VGA.
- 2. Collegare il cavo di rete dall'interfaccia RJ45 di GVR3550 a uno switch di rete (consigliato Gigabit).
- 3. Collegare l'adattatore di corrente dal dispositivo alla fonte di alimentazione.
- 4. Quando GVR3550 è correttamente alimentato, viene mostrata la schermata principale delle visualizzazioni locali, come illustrato di seguito. Seguire il "Boot Wizard" per installare il sistema

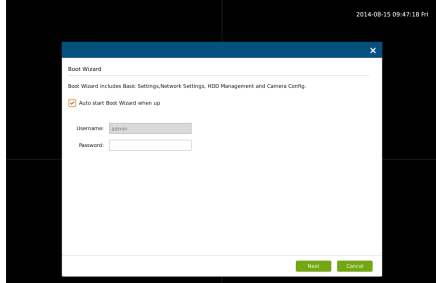

#### *Nota:*

- *GVR3550 può regolarsi automaticamente a monitor HDMI 1080p o 720p.*
- *VGA non supporta la correzione automatica della risoluzione. Nel caso fossero collegate entrambe le porte VGA e HDMI, funzionerà solo la visualizzazione HDMI.*
- *Dal menu di configurazione, l'utente può configurare manualmente la visualizzazione e la risoluzione.*

# **Dispositivi Opzionali:**

### **Mouse/tastiera USB:**

Collegare un mouse o una tastiera alla porta USB per l'uso nella visualizzazione locale di GVR3550.

## **Dispositivo di archiviazione USB:**

Collegare un dispositivo di archiviazione USB per memorizzare file video o immagine.

## **Dispositivo eSATA:**

Collegare il dispositivo eSATA all'interfaccia corrispondente sul pannello posteriore di GVR3550. Mettere in tensione il dispositivo eSATA o utilizzare il cavo USB per fornire alimentazione (la modalità di collegamento rispetta le specifiche eSATA).

## **Dispositivi di uscita:**

GVR3550 supporta microfono e altoparlante (amplificato) con interfaccia RCA.

## **Dispositivi di allarme:**

- 1. Collegare il dispositivo di ingresso allarme alla porta di ingresso allarme.
- 2. Collegare il dispositivo di uscita allarme alla porta di uscita allarme. *Nota:*
- *Consultare il Manuale utente per configurare i dispositivi opzionali.*
- *Può essere necessaria una configurazione supplementare.*
- *Se mouse/tastiera non funzionano, è possibile che siano incompatibili con GVR3550.*

# **CONFIGURAZIONE DI GVR3550 TRAMITE LA VISUALIZZAZIONE LOCALE:**

1. Seguire il "Boot Wizard" per configurare il GVR3550.

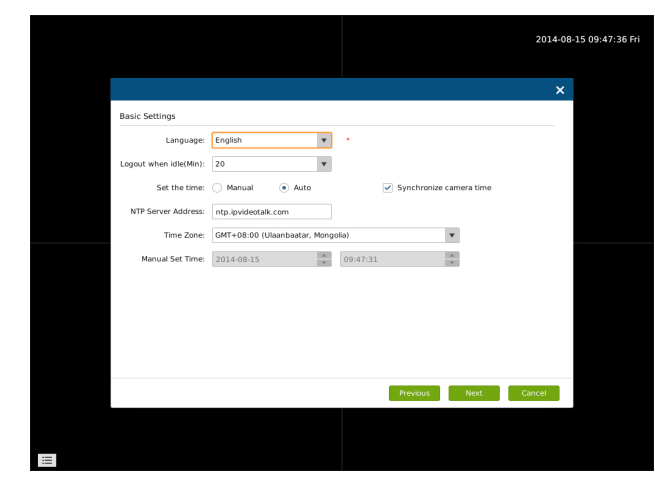

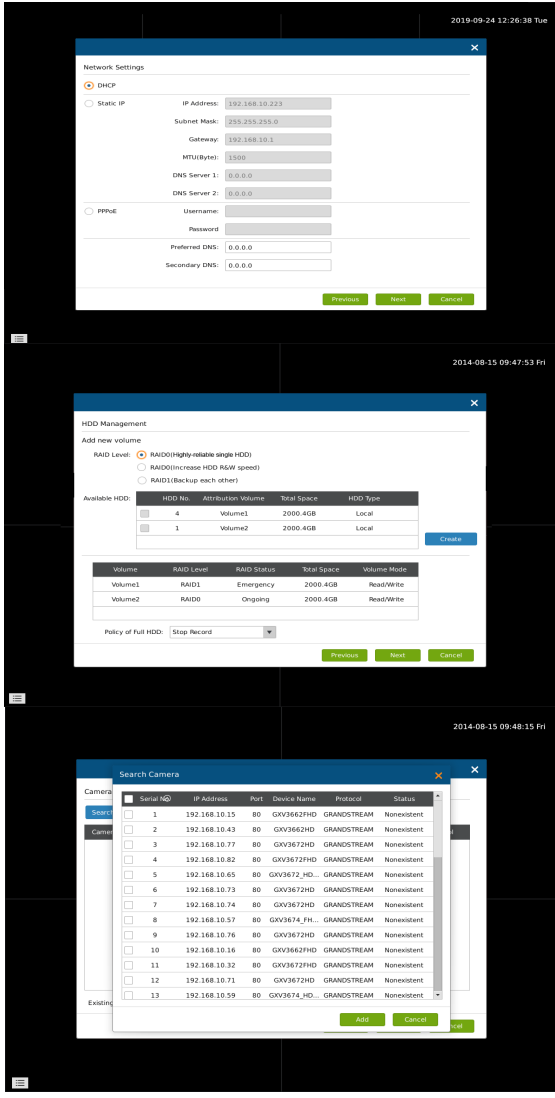

2. Fare clic su "Search Camera" per cercare e aggiungere telecamere IP di rete LAN.

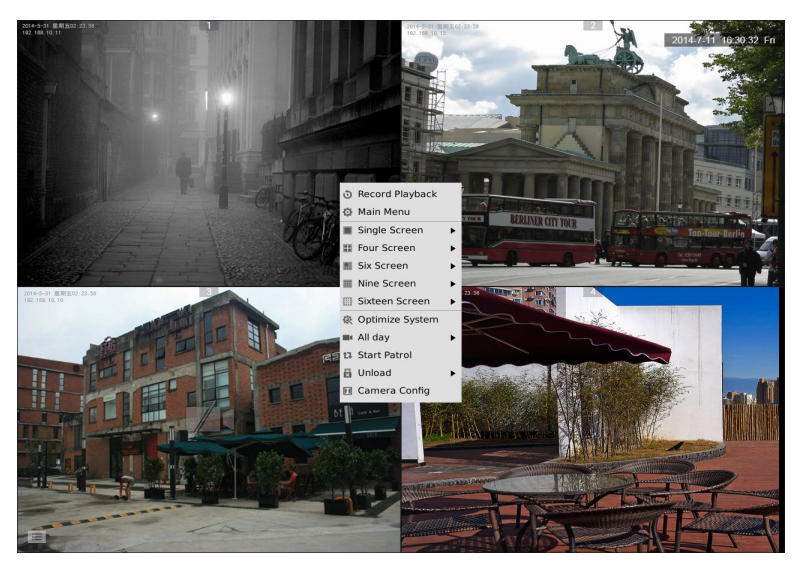

# **CONFIGURAZIONE DI GVR3550 TRAMITE L'INTERFACCIA GRAFICA REMOTA:**

- 1. Accedere alla visualizzazione locale e selezionare "Menu principale" => "Stato" => "Stato della rete" per identificare l'indirizzo IP di GVR3550.
- 2. Aprire il browser Web e immettere l'indirizzo IP di GVR3550 nella barra degli indirizzi, secondo il formato: *http://Indirizzo\_IP\_di\_GVR3550:Porta* (La porta predefinita è la 80).
- 3. Accedere all'interfaccia di configurazione come mostrato di seguito, utilizzando "admin" per il nome utente e la password.

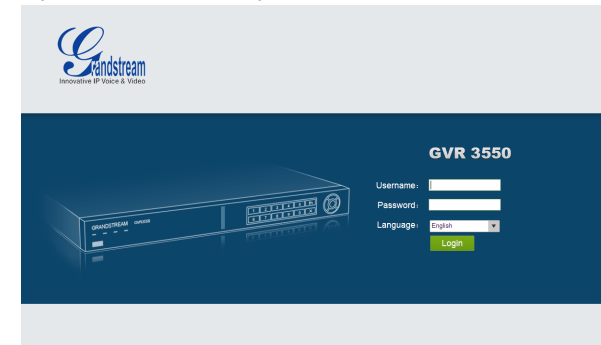

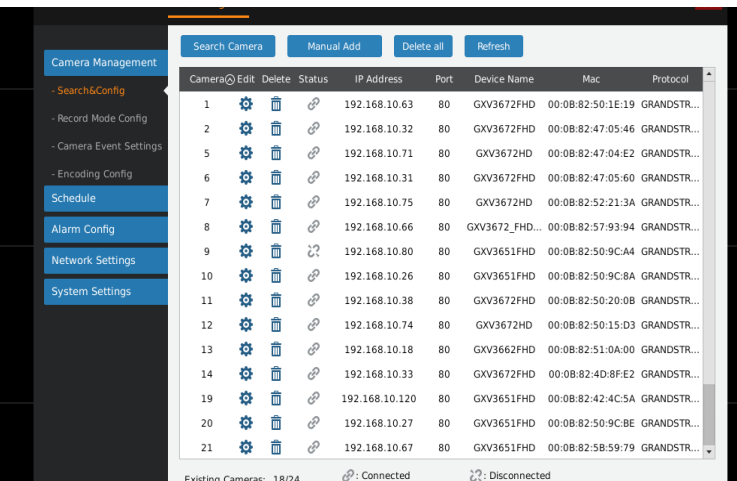

4. Fare clic su "Live View", download "GVRView.exe". Chiudere il browser e installare. File "GVRView.exe", quindi aprire il browser.

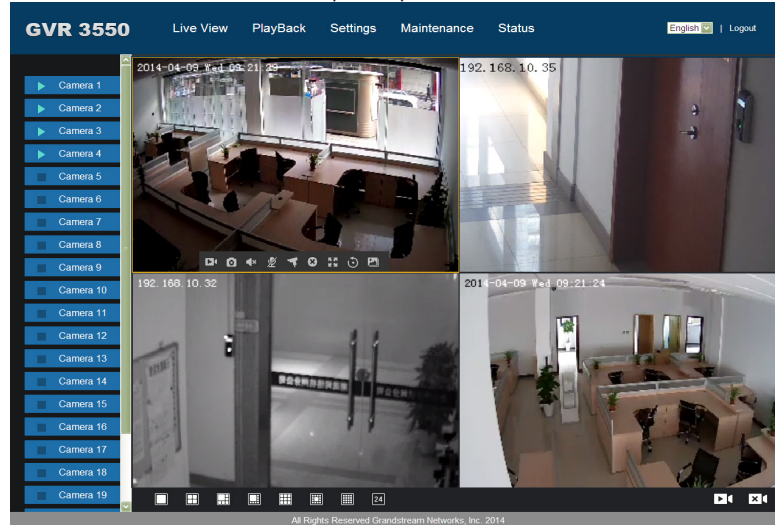

*Per informazioni più dettagliate, visitare il nostro sito Web per scaricare il Manuale utente o consultare la documentazione in linea e le FAQ.*

*http://www.grandstream.com/index.php/products/ip-video-surveillance/gvr3550 http://www.grandstream.com/support*

## **МЕРЫ ПРЕДОСТОРОЖНОСТИ: ОБЗОР ПРОДУКТА:**

- Не подвергать прибор воздействию температуры сверх диапазона от 0 °C до +50 °C – в условиях эксплуатации и от -20°C до +60 °- в условиях хранения.
- Не подвергать прибор воздействию влаги сверх диапазона 10-90% относительной влажности (без образования конденсата).
- Не устанавливать дисковод для жестких дисков, пока прибор подключен к сети питания.
- Не прибегать к циклу включения-выключения прибора в процессе начального запуска системы или в процессе обновления прошивки. Это может привести к повреждению микропрограммы и устройства.
- Использовать только тот адаптер, который входит в комплект поставки. Использование другого адаптера может привести к повреждению прибора и к нарушению условий гарантии.
- Пожалуйста, ознакомьтесь с данным руководством перед началом эксплуатации прибора. **УСТАНОВКА ЖЕСТКОГО ДИСКА:**

ИЗМЕНЕНИЯ ИЛИ МОДИФИКАЦИИ ДАННОГО ПРОДУКТА, НЕ УТВЕРЖДЕННЫЕ КОМПАНИЕЙ GRANDSTREAM NETWORKS, INC., ЛИБО ЭКСПЛУАТАЦИЯ ПРОДУКТА ЛЮБЫМ СПОСОБОМ, ОТЛИЧНЫМ ОТ УКАЗАННОГО В ДАННОМ РУКОВОДСТВЕ МОГУТ ПРИВЕСТИ К НЕДЕЙСТВИТЕЛЬНОСТИ ЗАВОДСКОЙ ГАРАНТИИ.

ВОСПРОИЗВОДСТВО ИЛИ ПЕРЕДАЧА ПРИВЕДЕННЫХ ЗДЕСЬ ДАННЫХ ЦЕЛИКОМ ИЛИ ЛЮБОЙ ИХ ЧАСТИ, В ЛЮБОЙ ФОРМЕ И ЛЮБЫМИ СРЕДСТВАМИ, В ЭЛЕКТРОННОМ ИЛИ ПЕЧАТНОМ ВИДЕ, ДЛЯ ЛЮБЫХ ЦЕЛЕЙ БЕЗ ПИСЬМЕННОГО РАЗРЕШЕНИЯ GRANDSTREAM NETWORKS, INC НЕ ДОПУСТИМО.

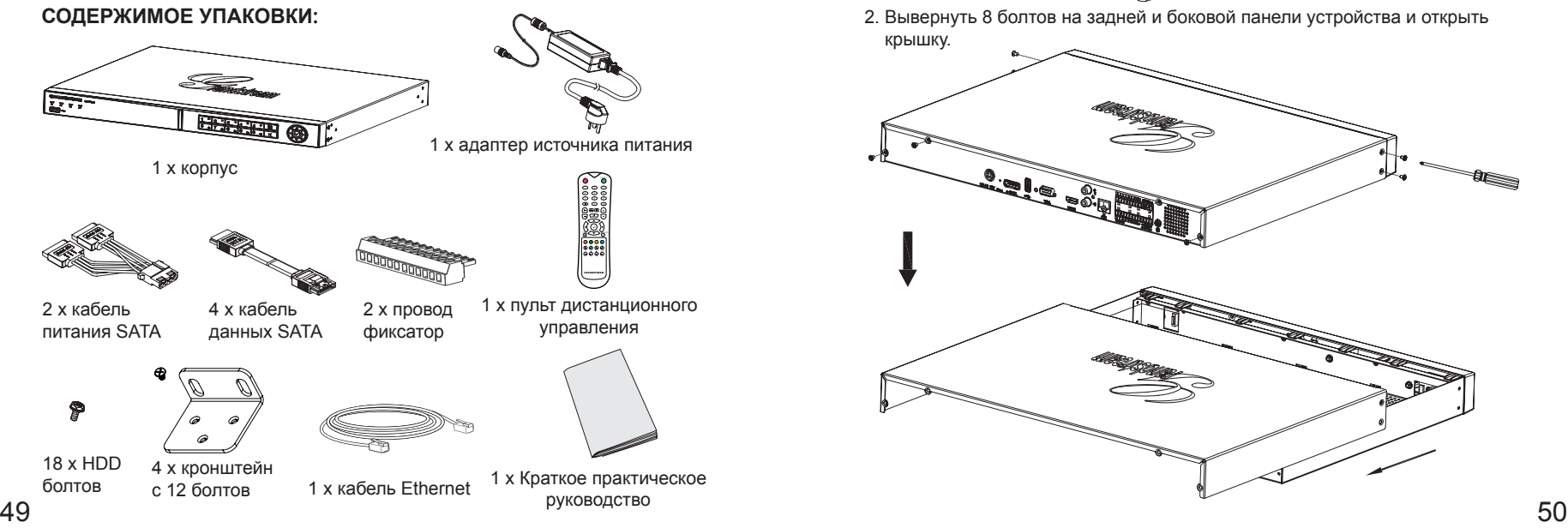

Модель GVR3550 представляет собой высокопроизводительное устройство NVR с большой емкостью жесткого диска. Продукт предоставляет решение единой системы дистанционного наблюдения для малых и средних предприятий по низким ценам. Прибор оснащен функциями обнаружения HDD и управления, конфигурации сети, списка событий сигнализации, быстрого дистанционного / местного поиска, встроенной функцией локального и удаленного предварительного просмотра, изображения на нескольких экранах и функцией записи аварийного сигнала. Устройство также поддерживает функцию быстродействия с помощью мыши, клавиатуры дистанционного управления и кнопок на передней панели.

1. Ввернуть болты из комплекта поставки в 4 отверстия в нижней части жестк ого диска.

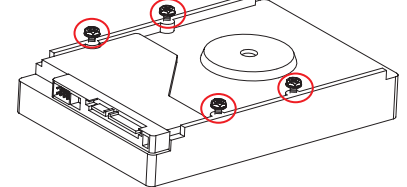

крышку.

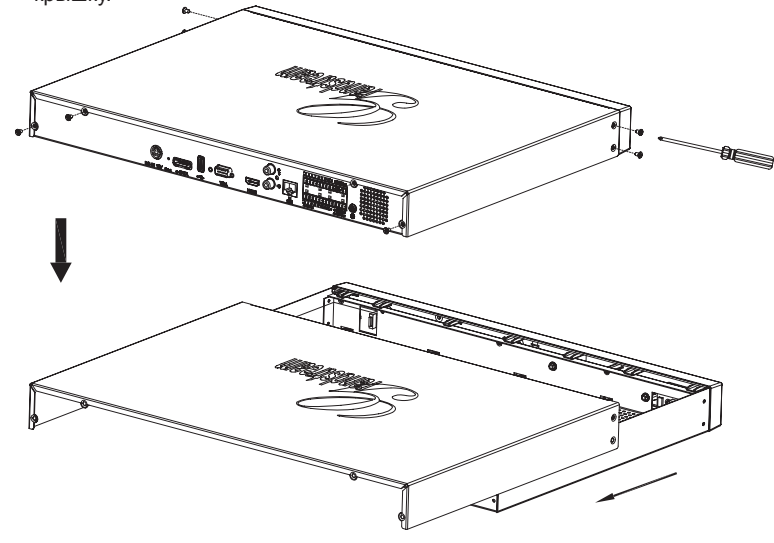

- 3. Сдвинуть крышку таким образом, чтобы можно было видеть отверстия для болтов в нижней части корпуса.
- 4. Поместить жесткий диск (с 4 болтами) над отверстиями в нижней секции и закрутить 4 болта.
- 5. Повторить вышеуказанные шаги, если имеется несколько дисков.

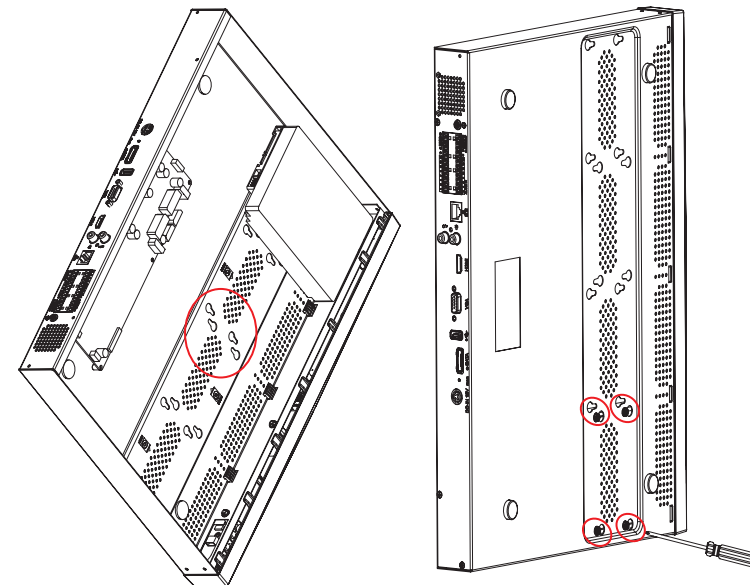

6. Подключить кабель питания SATA и кабели данных от дисков к панели- PCB.

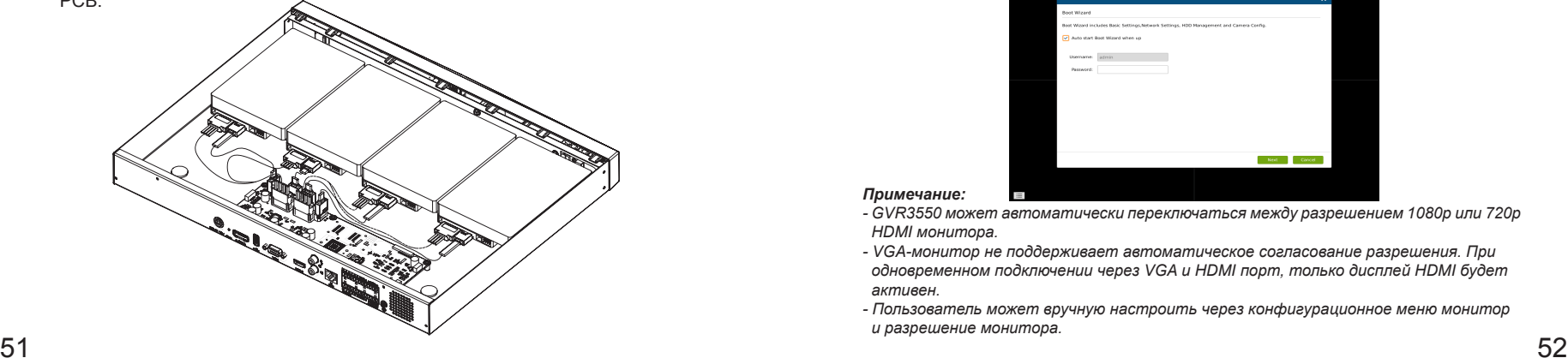

7. Закрыть крышку и ввернуть 8 болтов.

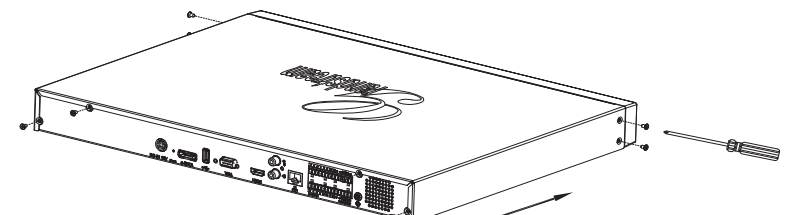

### **ПОДКЛЮЧЕНИЕ GVR3550:**

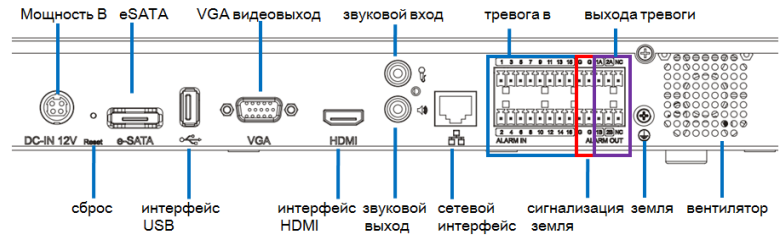

- 1. Подключить дисплей к HDMI или VGA разъему.
- 2. Подключить сетевой кабель разъемом RJ45 устройства GVR3550 к сетевому коммутатору (рекомендуется гигабитная сеть).
- 3. Подключите адаптер питания от устройства к источнику питания.
- 4. Когда устройство GVR3550 правильно подключено на экране будет отображаться главное меню, как указано ниже. Следуйте "загрузки мастера", чтобы установить систему.

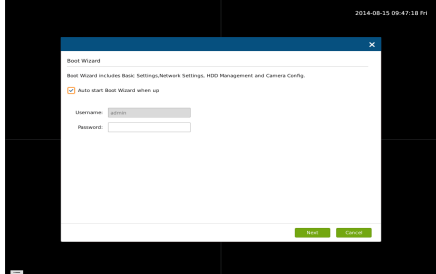

#### *Примечание:*

- *GVR3550 может автоматически переключаться между разрешением 1080p или 720p HDMI монитора.*
- *VGA-монитор не поддерживает автоматическое согласование разрешения. При одновременном подключении через VGA и HDMI порт, только дисплей HDMI будет активен.*
- *Пользователь может вручную настроить через конфигурационное меню монитор и разрешение монитора.*

## **Дополнительные устройства:**

#### **Мышь/клавиатура USB:**

Подключить мышь или клавиатуру к USB порту для просмотра изображения с устройства GVR3550.

#### **Внешние USB-устройства хранения данных:**

Подключить внешнее USB-устройство к порту USB для хранения видео или файлов с изображениями.

#### **Устройство eSATA:**

Подключить устройство eSATA к соответствующему разъему на задней панели GVR3550. Запитать устройство eSATA или использовать USB-кабель для подключения устройства (режим подключения в соответствии со спецификацией eSATA).

#### **Устройства вывода:**

GVR3550 поддерживает микрофон и звуковые колонки (со встроенным илителем) через RCA-разъем.

#### **Сигнальное устройство:**

- 1. Подключить входной порт сигнального устройства.
- 2. Подключить выходной порт сигнального устройства.

#### *Примечание:*

- *Пожалуйста, ознакомьтесь с руководством пользователя для установки дополнит ельных устройств. Может потребоваться дополнительная настройка.*
- *Если мышь / клавиатура не работает, возможно, они не поддерживаются устройс твом GVR3550.*

## **НАСТРОЙКА GVR3550 ЧЕРЕЗ ГЛАВНОЕ МЕНЮ:**

1. Следуйте "загрузки мастера", чтобы настроить GVR3550.

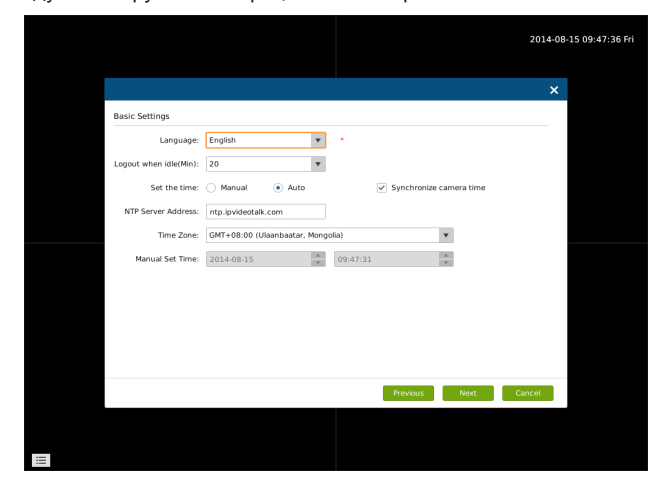

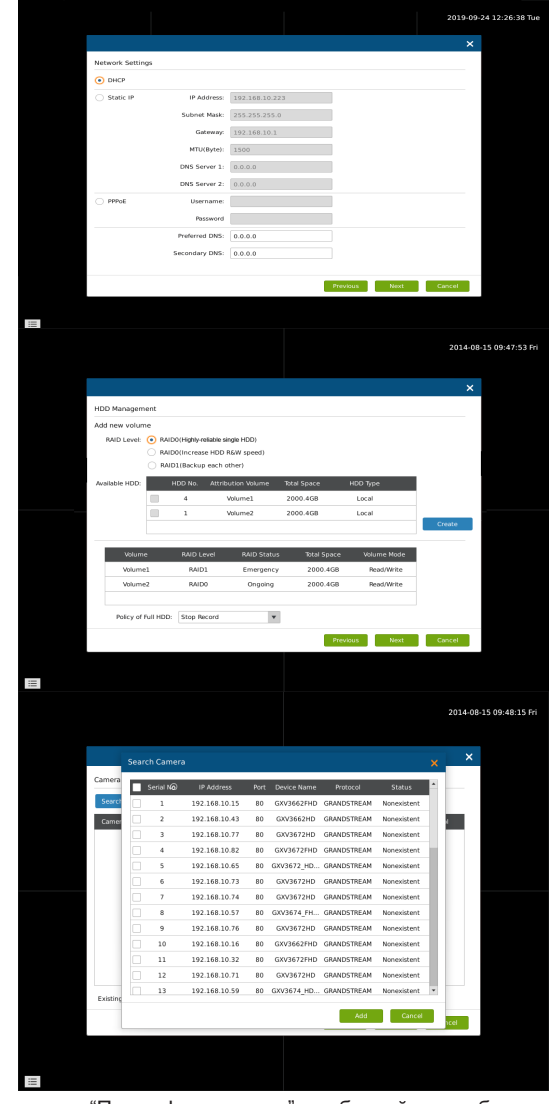

2. Нажмите кнопку "Поиск фотокамеры", чтобы найти и добавить IP-камер от локальной сети.

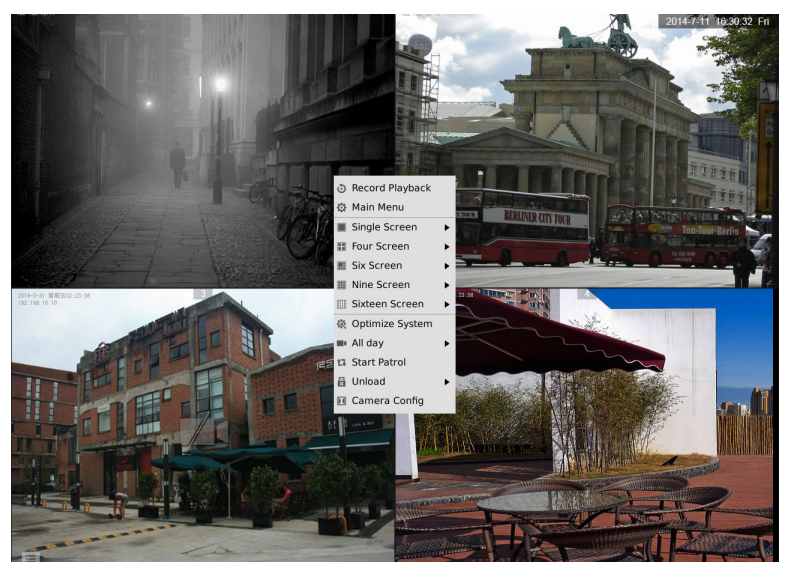

# **НАСТРОЙКА GVR3550 ЧЕРЕЗ УДАЛЕННЫЙ WEB-ИНТЕРФЕЙС:**

- 1. Войти в локальное состояние и перейти в "Главное меню"=>"Состояние"=> "Состояние сети" для определения IP-адреса устройства GVR3550.
- 2. Открыть веб-браузер и ввести IP-адрес GVR3550 в поле URL
	- в формате: *http://IP-Address\_GVR3550:Port* (По умолчанию используется порт 80).
- 3. Введите логин и пароль к меню настройки, как показано ниже, используя "admin" в качестве имени пользователя и пароля.

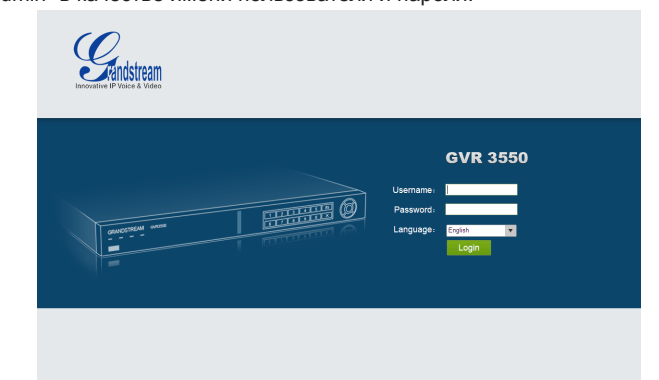

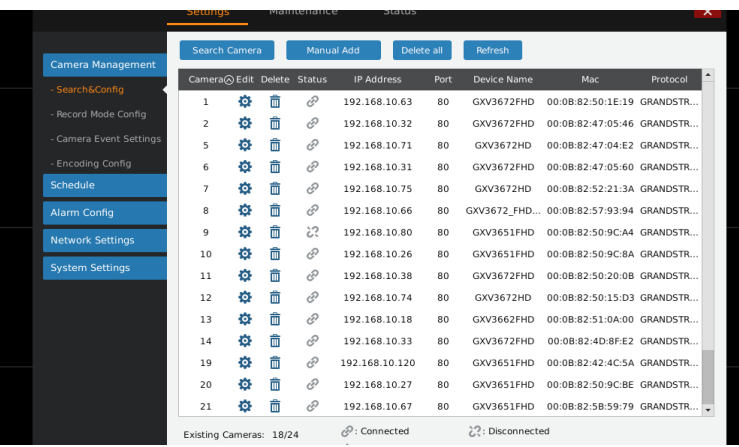

4. Нажмите кнопку "Live View", скачать "GVRView.exe". Закрыть браузер и установите "GVRView.exe" файл, а затем открыть браузер.

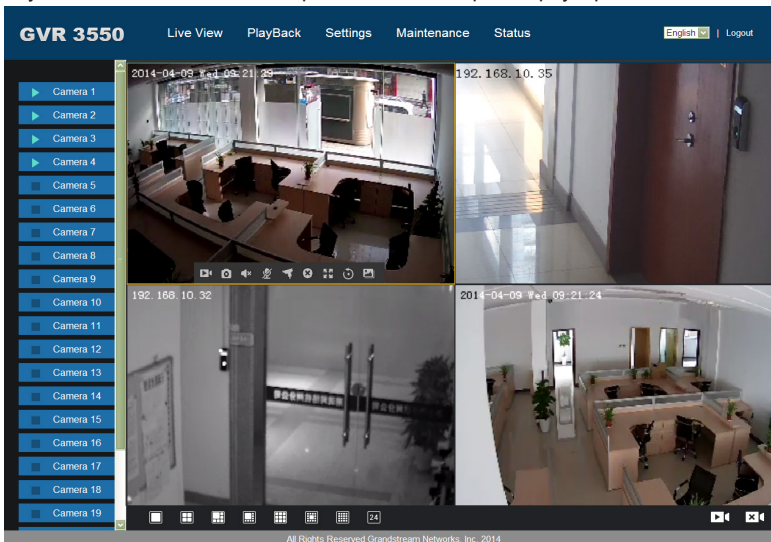

*Для получения более подробной информации, пожалуйста, посетите наш веб-сайт, чтобы загрузить руководство пользователя, просмотреть документы в режиме online или часто задаваемые вопросы.*

55 56 *http://www.grandstream.com/index.php/products/ip-video-surveillance/gvr3550 http://www.grandstream.com/support* 

# **PRECAUTIONS: RESUMO:**

- Não exponha este dispositivo a temperaturas fora do intervalo de 0 °C a +50 °C quando em operação ou -20°C a +60 °C quando em armazenamento.
- Não exponha este dispositivo a ambientes fora do seguinte intervalo de humi dade: 10-90% HR (sem condensação).
- Não instalar disco rígido enquanto o dispositivo estiver ligado.
- Não reinicialize o dispositivo quando o sistema está arrancando ou durante atu alização firmware. Pode corromper o firmware e danificar o dispositivo.
- Use apenas a fonte de alimentação fornecida pelo dispositivo. Outro adaptador pode danificar o dispositivo e anulará a garantia. • Por favor, siga este guia antes de utilizar o dispositivo. **INSTALANDO O DISCO RÍGIDO:**
- 

ALTERAÇÕES OU MODIFICAÇÕES AO DISPOSITIVO NÃO APROVADAS EX-PRESSAMENTE PELA GRANDSTREAM NETWORKS, INC., OU A OPERAÇÃO DO DISPOSITIVO DE QUALQUER FORMA DIFERENTE DA DESCRITA POR ESTE GUIA PODE ANULAR A GARANTIA DE FÁBRICA.

REPRODUÇÃO OU RETRANSMISSÃO DE TODA OU QUALQUER PARTE DESTE DOCUMENTO, SOB QUALQUER FORMA OU POR QUALQUER MEIO, ELETRÔNICO OU IMPRESSÃO, PARA QUALQUER FINALIDADE SEM A PER-MISSÃO EXPRESSA POR ESCRITO DA GRANDSTREAM NETWORKS, INC. NÃO É PERMITIDA.

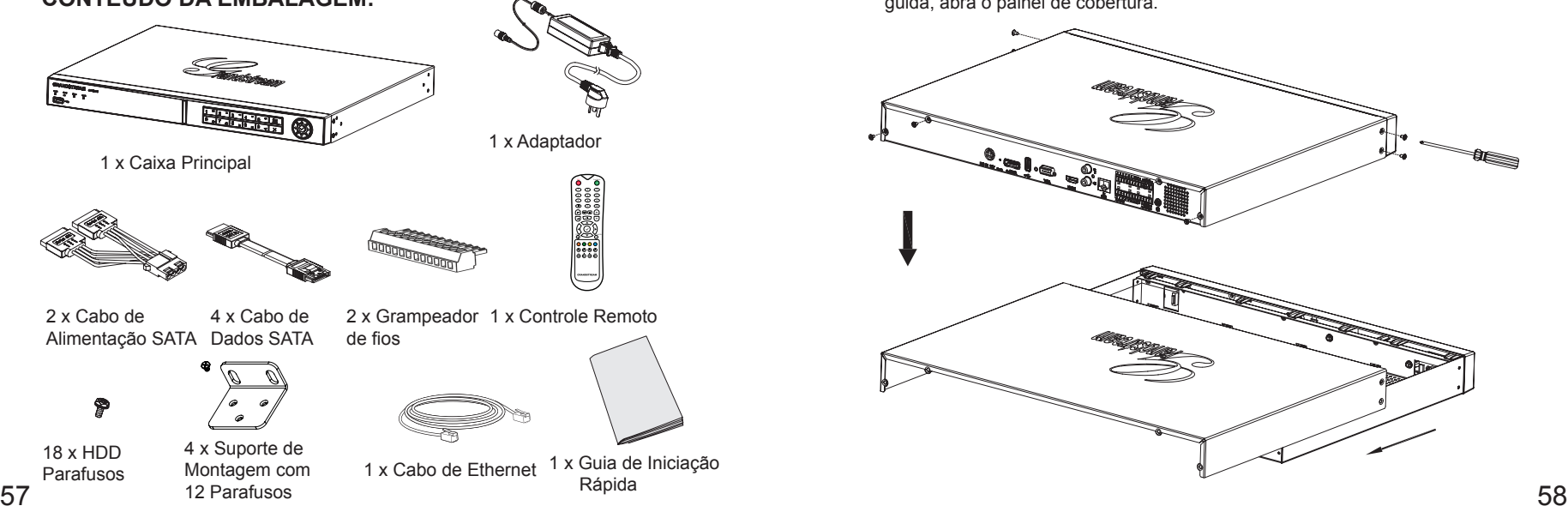

GVR3550 é um dispositivo NVR com alto desempenho e grande capacidade de armazenamento em disco rígido. Ele fornece uma solução unificada em sistemas de monitorização remotos para pequenas e médias empresas, e a baixo custo. É equipado com deteção e gestão de disco rígido, configuração de rede, lista de eventos de alarme, busca rápida remota/local, previsualização local e remota integrada, exibição em tela múltipla e gravação de alarme.Também suporta operação rápida usando rato, teclado, controle remoto e botões no painel frontal.

1. Coloque, deixando folga, os parafusos fornecidos nos 4 orifícios na superfície inferior do disco rígido.

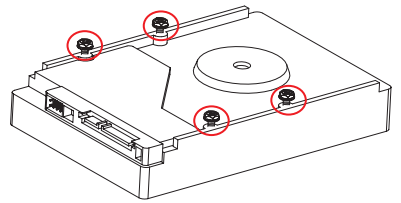

**CONTEÚDO DA EMBALAGEM:**  $\sim$ guida, abra o painel de cobertura.

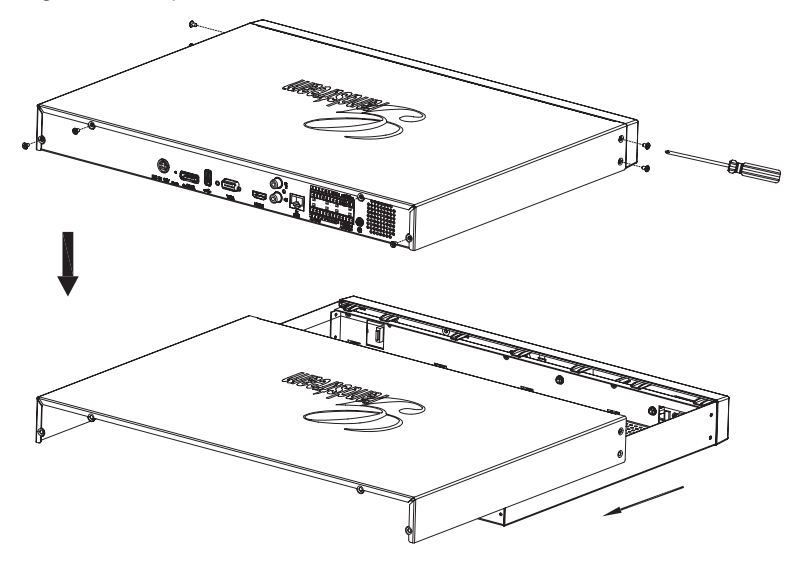

- 3. Levante e coloque de lado a caixa aberta para visualizar claramente os orifícios no painel inferior.
- 4. Coloque o disco rígido (com os 4 parafusos montados) nos orifícios do painel inferior, deslize-o contra a abertura estreita, e aperte os parafusos.
- 5. Repita os passos acima se tiver mais discos rígidos.

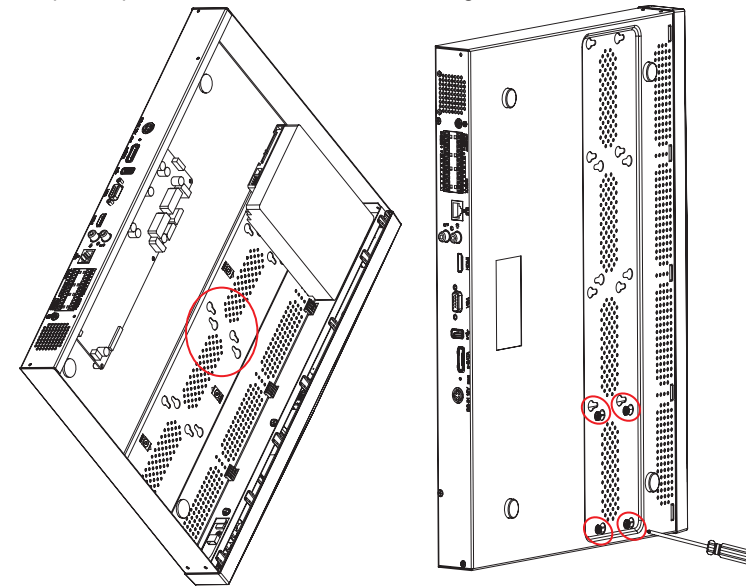

6. Conecte os cabos SATA de alimentação e dados the entre os discos rígidos e a placa PCB.

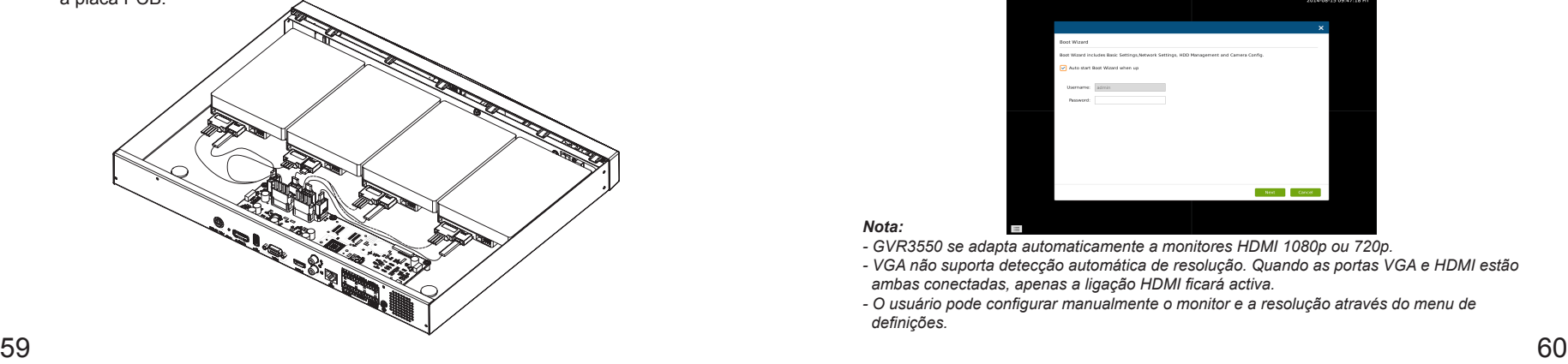

7. Monte de novo o painel de cobertura e aperte os 8 parafusos.

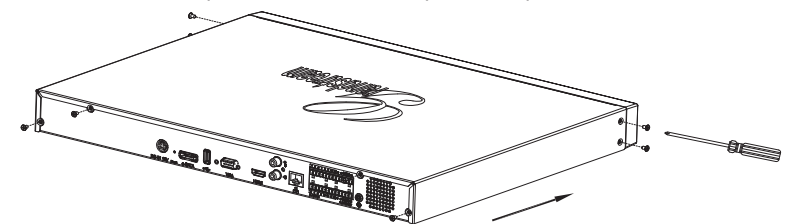

## **CONECTANDO O GVR3550:**

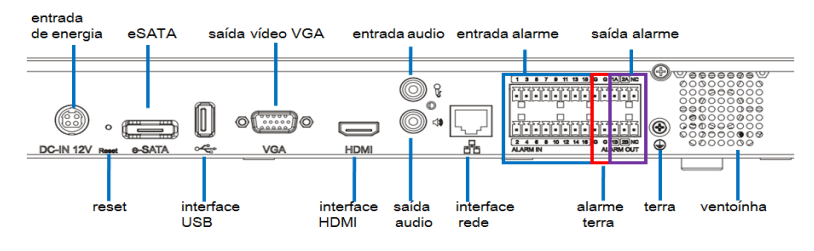

- 1. Conecte um monitor ao interface HDMI ou VGA.
- 2. Conecte o cabo Ethernet entre a porta RJ45 do GVR3550 e o switch da rede (Gigabit recomendado).
- 3. Conecte o adaptador entre o dispositivo e a tomada elétrica.
- 4. Quando o GVR3550 é inicializado com sucesso, o monitor irá exibir a vista local da tela principal como ilustrado abaixo. Siga o "Assistente de Inicialização" para instalar o sistema

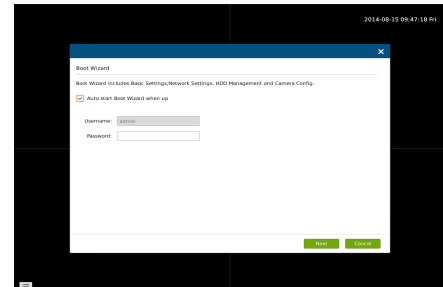

*Nota:*

- *GVR3550 se adapta automaticamente a monitores HDMI 1080p ou 720p.*
- *VGA não suporta detecção automática de resolução. Quando as portas VGA e HDMI estão ambas conectadas, apenas a ligação HDMI ficará activa.*
- *O usuário pode configurar manualmente o monitor e a resolução através do menu de definições.*

## **Dispositivos Opcionais:**

#### **Rato/teclado USB:**

Conecte um rato ou teclado à porta USB para uso com a vista local do GVR3550. **Dispositivo de armazenamento USB:**

Conecte um dispositivo de armazenamento à porta USB para guardar ficheiros de video ou imagem.

### **Dispositivo eSATA:**

Conecte o dispositivo eSATA ao interface correspondente no painel traseiro do GVR3550. Lige o dispositivo eSATA ou use um cabo USB para alimentação (o modo de conexão está em conformidade com a especificação de eSATA).

#### **Dispositivo de Saída:**

GVR3550 suporta o microfone e alto-falante (amplificado) com interface de jack de RCA.

#### **Dispositivos de Alarme:**

- 1. Ligue o dispositivo de entrada de alarme na porta de entrada de alarme.
- 2. Conecte o dispositivo de saída de alarme na porta de saída de alarme. *Nota:*
- *A Por favor consulte o Manual do usuário para configurar os dispositivos opcionais. Configuração adicional pode ser necessária.*
- *Se o rato ou teclado não está funcionando, pode ser que seja incompatível com o GVR3550.*

# **CONFIGURANDO GVR3550 VIA VISTA LOCAL:**

1. Siga o "Assistente de Inicialização" para configurar o GVR3550.

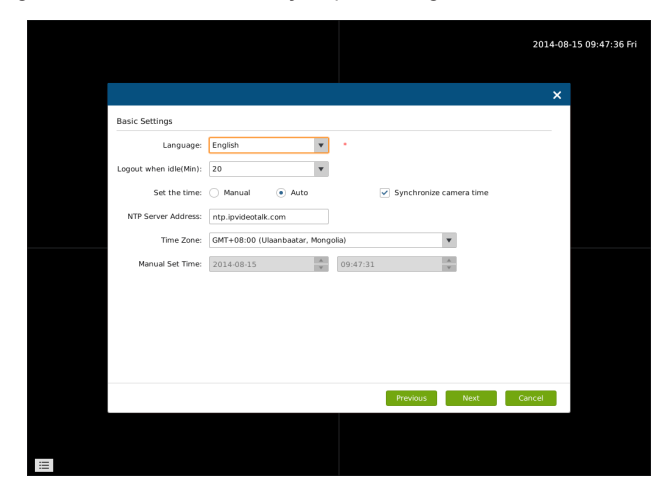

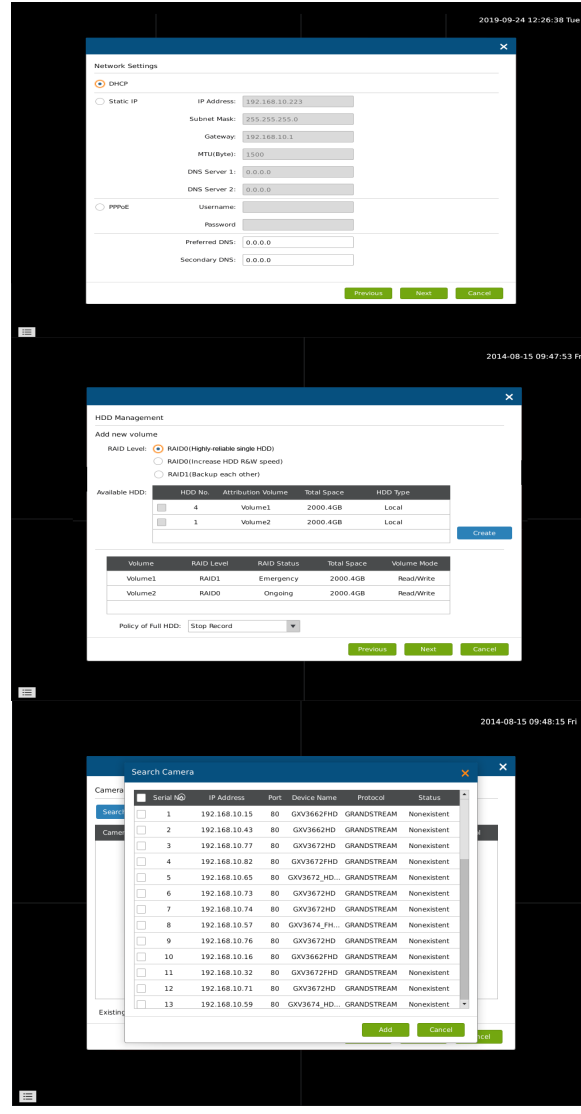

2. Clique em "Procurar Camera" para procurar e adicionar câmeras IP da LAN.

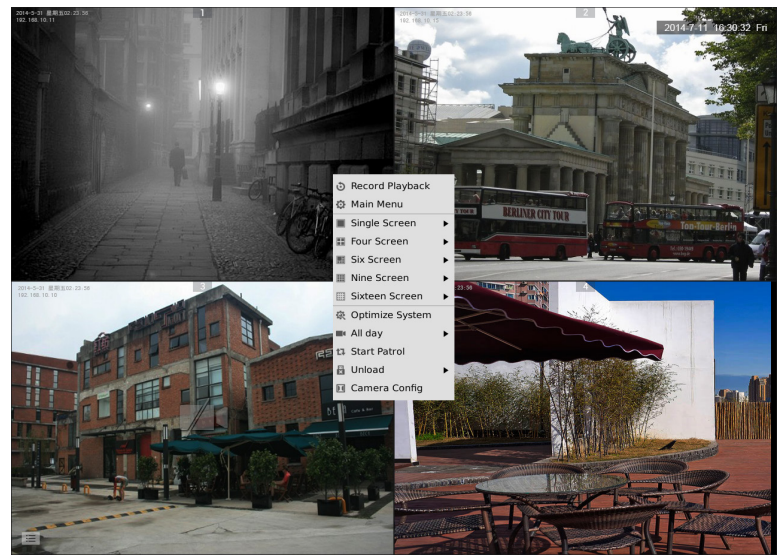

# **CONFIGURAÇÃO REMOTA VIA GUI DA WEB:**

- 1. Faça login in vista local e aceda a "Menu Principal"=>"Status"=>"Estado da Rede" e identifique o endereço IP address do GVR3550.
- 2. Abra o navegador da web e digite o endereço IP do GVR3550 no campo URL no seguinte formato: *http://IP-Address\_GVR3550:Port*  (A porta padrão é 80)

3. Faça login para o interface de configuração, como mostrado abaixo usando "admin" como o nome de usuário e senha.

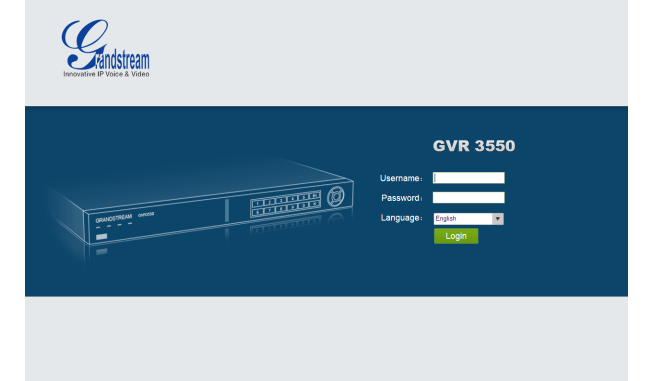

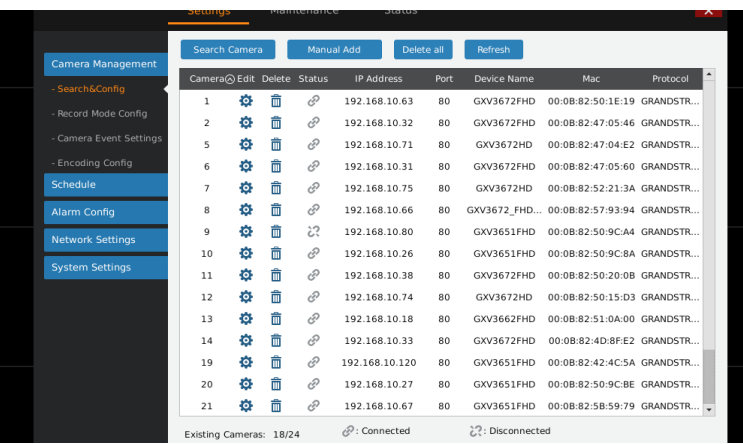

4. Clique em "Live View", baixe "GVRView.exe". Feche o navegador e instale Arquivo "GVRView.exe", abra o navegador de novo.

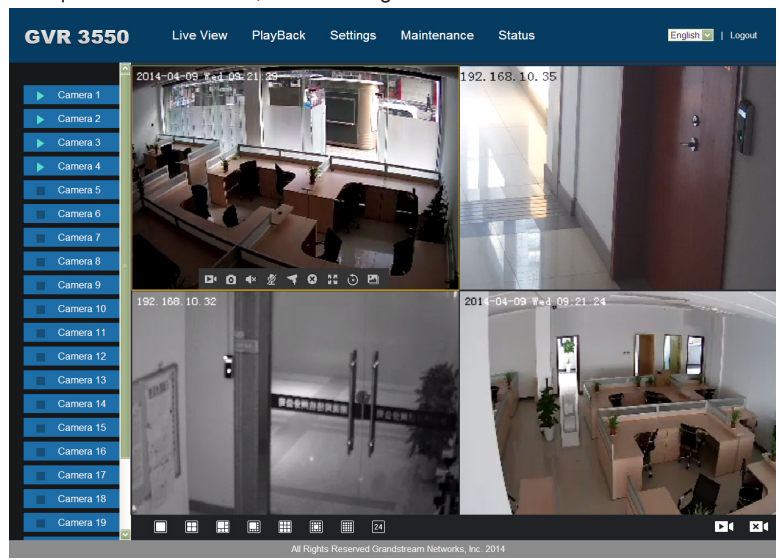

*Para informação mais detalhada, visite o Web site para baixar o Manual do usuário, ou aceder a documentos on-line e FAQ.*

*http://www.grandstream.com/index.php/products/ip-video-surveillance/gvr3550 http://www.grandstream.com/support* 

# **ŚRODKI OSTROŻNOŚCI: OPIS URZĄDZENIA:**

PL

- Nie należy wystawiać urządzenia na działanie temperatur wykraczających poza zakres 0°C do +50°C podczas eksploatacji i -20°C do +60°C podczas przechowywania.
- Nie należy używać urządzenia w środowisku o wilgotności wykraczającej poza zakres: 10–90% wilgotności względnej (bez kondensacji).
- Nie należy instalować dysku twardego, gdy urządzenie jest włączone.
- Nie należy wyłączać i ponownie włączać urządzenia, podczas rozruchu systemu lub aktualizacji oprogramowania układowego. Może to spowodować uszkodze nie oprogramowania układowego i urządzenia.
- Należy korzystać wyłącznie z dołączonych zasilaczy. Stosowanie innych zasi laczy może spowodować uszkodzenie produktu i unieważnienie gwarancji.
- Przed rozpoczęciem korzystania z urządzenia należy zapoznać się z tą instrukcją. ZMIANY LUB MODYFIKACJE TEGO PRODUKTU NIEZATWIERDZONE WYRAŹNIE PRZEZ FIRMĘ GRANDSTREAM NETWORKS, INC. LUB UŻYTKOWANIE PRODUKTU W JAKIKOLWIEK INNY SPOSÓB NIŻ OPISA-NY W NINIEJSZEJ INSTRUKCJI MOŻE SPOWODOWAĆ UNIEWAŻNIENIE GWARANCJI PRODUKTU.
- REPRODUKCJA LUB RETRANSMISJA NINIEJSZEGO DOKUMENTU LUB JAKIEJKOLWIEK JEGO CZĘŚCI W DOWOLNEJ FORMIE I PRZY UŻYCIU JAKICHKOLWIEK ŚRODKÓW, ELEKTRONICZNYCH LUB PISEMNYCH, W JAKIMKOLWIEK CELU BEZ WYRAŹNEJ PISEMNEJ ZGODY FIRMY GRAND-STREAM NETWORKS, INC. NIE JEST DOZWOLONA.

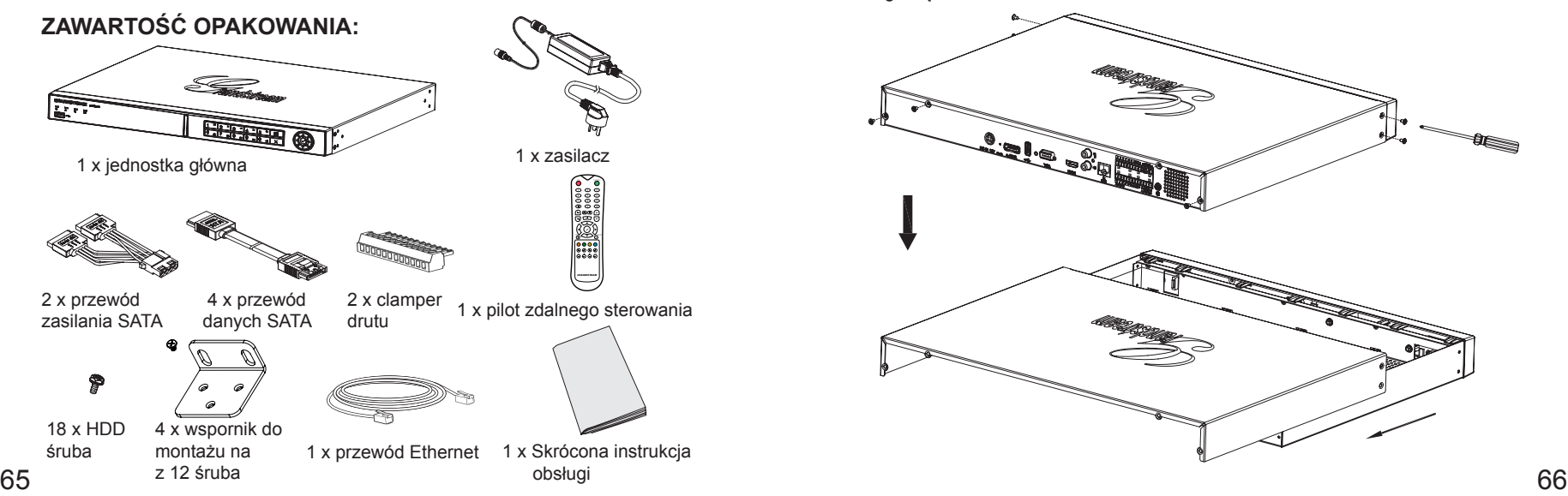

Urządzenie GVR3550 jest rejestratorem NVR o wysokiej wydajności i dużej pojemności dysku twardego. Oferuje ono zestaw zunifikowanych rozwiązań zdalnego monitorowania dla małych i średnich przedsiębiorstw w przystępnej cenie. Dysponuje funkcją wykrywania dysku twardego i zarządzania nim, konfiguracji sieci, listy zdarzeń alarmów, zdalnego/lokalnego szybkiego wyszukiwania, zintegrowanego lokalnego i zdalnego podglądu, wyświetlania na wielu ekranach oraz rejestracji alarmów. Urządzeniem można w szybki sposób sterować przy użyciu myszy, klawiatury, pilota zdalnego sterowania i przycisków panelu przedniego.

# **INSTALACJA DYSKU TWARDEGO:**

1. Luźno wkręcić dołączone śruby w 4 otwory na spodzie dysku twardego.

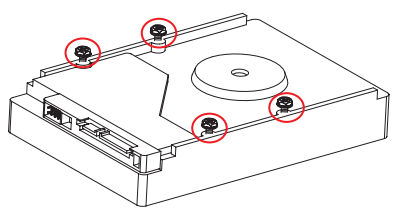

2. Wykręcić 8 śrub z tylnej i bocznej ściany urządzenia, a następnie zdjąć pokrywę górną.

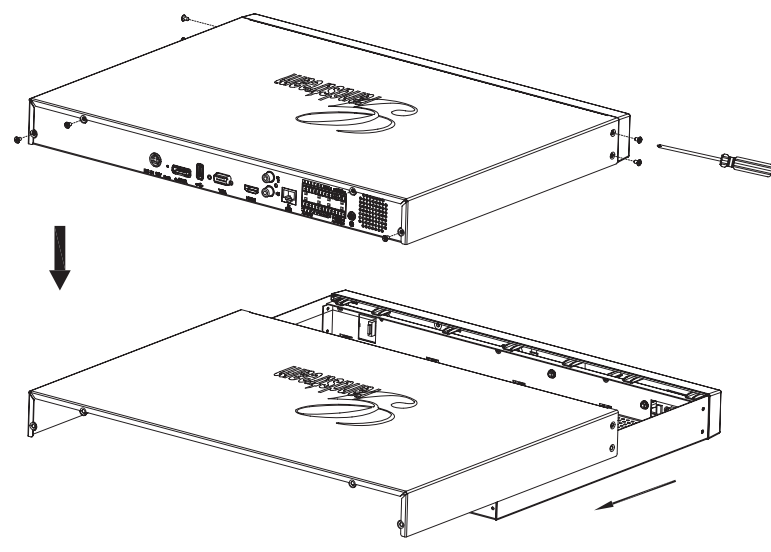

- 3. Ustawić w pionie otwarte urządzenie na jego bocznej ścianie, aby otwory na śruby w pokrywie dolnej były widoczne.
- 4. Umieścić dysk twardy (z 4 śrubami), dopasowując łby śrub do otworów w pokry wie dolnej, przesunąć dysk, tak aby łby śrub znalazły się w węższej części otworów, a następnie dokręcić 4 śruby.
- 5. Powtórzyć powyższe kroki w przypadku instalacji kilku dysków twardych.

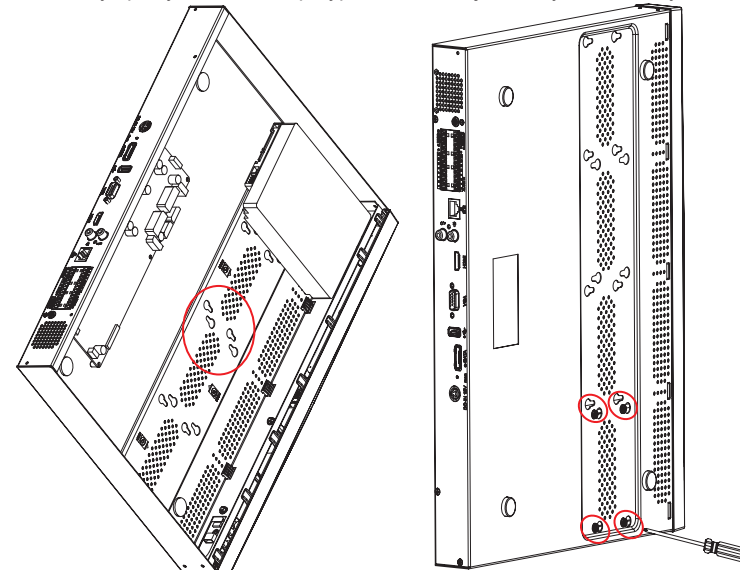

6. Przewodami zasilania i danych SATA połączyć dysktwardy z płytką drukowaną.

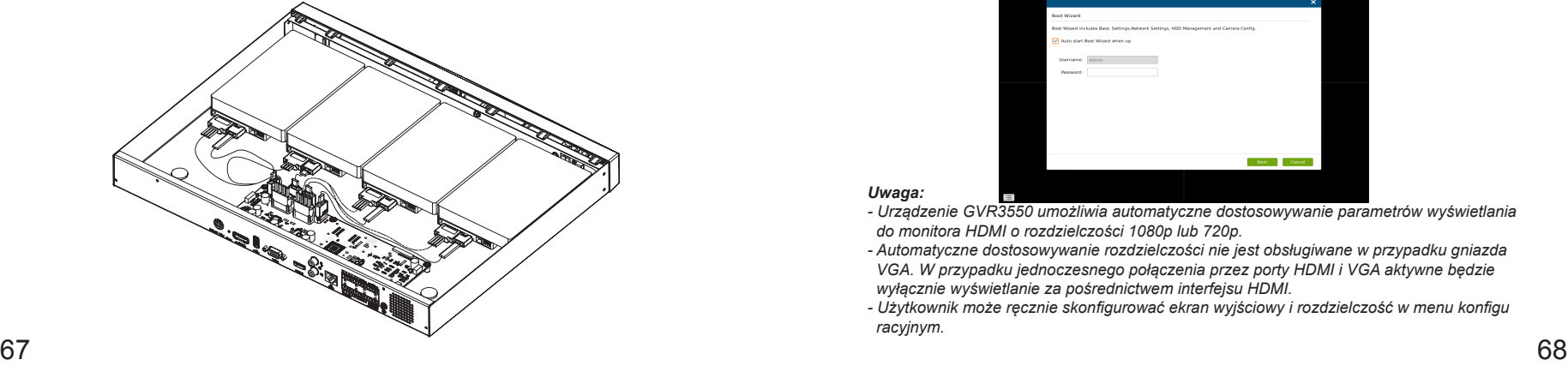

7. Założyć pokrywę i wkręcić 8 śrub.

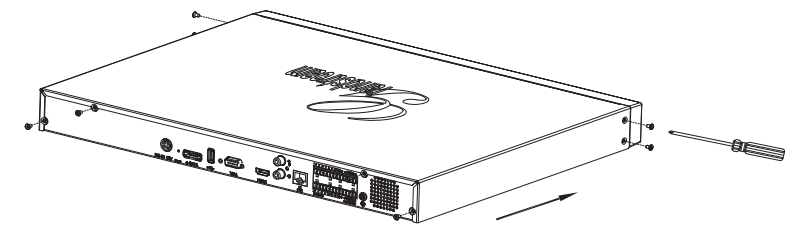

## **PODŁĄCZANIE URZĄDZENIA GVR3550:**

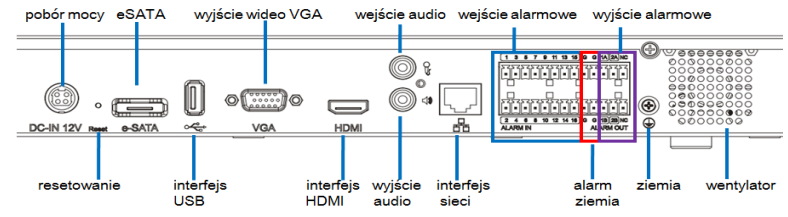

- 1. Podłączyć urządzenie wyświetlające do gniazda HDMI lub VGA.
- 2. Podłączyć kabel sieciowy do gniazda RJ45 urządzenia GVR3550 i przełącznika sieciowego (zalecane urządzenie firmy Gigabit).
- 3. Podłączyć zasilacz do urządzenia i źródła zasilania.
- 4. Po pomyślnym włączeniu zasilania urządzenia GVR3550 wyświetlony zostanie ekran główny widoku lokalnego, jak pokazano poniżej. Postępuj zgodnie z "Boot Wizard", aby zainstalować system

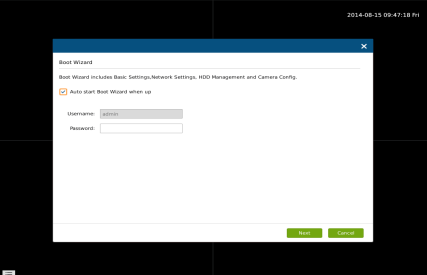

#### *Uwaga:*

- *Urządzenie GVR3550 umożliwia automatyczne dostosowywanie parametrów wyświetlania do monitora HDMI o rozdzielczości 1080p lub 720p.*
- *Automatyczne dostosowywanie rozdzielczości nie jest obsługiwane w przypadku gniazda VGA. W przypadku jednoczesnego połączenia przez porty HDMI i VGA aktywne będzie wyłącznie wyświetlanie za pośrednictwem interfejsu HDMI.*
- *Użytkownik może ręcznie skonfigurować ekran wyjściowy i rozdzielczość w menu konfigu racyjnym.*

## **Urządzenia opcjonalne:**

### **Mysz/klawiatura USB:**

Istnieje możliwość podłączenia myszy lub klawiatury do portu USB w celu użycia z widokiem lokalnym na urządzeniu GVR3550.

### **Pamięć masowa USB:**

Podłączenie pamięci masowej USB do portu USB umożliwia zapisywanie plików filmów i obrazów.

#### **Urządzenie eSATA:**

Urządzenie eSATA można podłączyć do odpowiedniego gniazda na tylnej ścianie urządzenia GVR3550. Należy podłączyć zasilanie do urządzenia eSATA lub użyć kabla USB do podłączenia zasilania (tryb połączenia powinien być zgodny ze specyfikacją urządzenia eSATA).

## **Urządzenia wyjściowe:**

Urządzenie GVR3550 umożliwia podłączenie mikrofonu oraz głośnika (ze wzmocnieniem) za pomocą interfejsu RCA.

#### **Urządzenia alarmowe:**

1. Podłączyć urządzenie wejściowe alarmu do portu wejściowego alarmu.

2. Podłączyć urządzenie wyjściowe alarmu do portu wyjściowego alarmu.

#### *Uwaga:*

*- Informacje o konfiguracji opcjonalnych urządzeń znajdują się w Instrukcji obsługi.* 

*- Może być konieczna dodatkowa konfiguracja. Jeśli mysz/klawiatura nie działa, może być niezgodna z urządzeniem GVR3550.* 

# **KONFIGURACJA URZĄDZENIA GVR3550 W WIDOKU LOKALNYM:**

1. Postępuj zgodnie z "Boot Wizard", aby skonfigurować GVR3550.

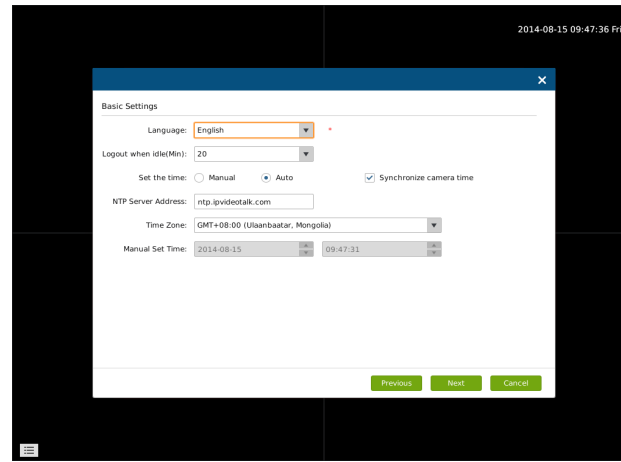

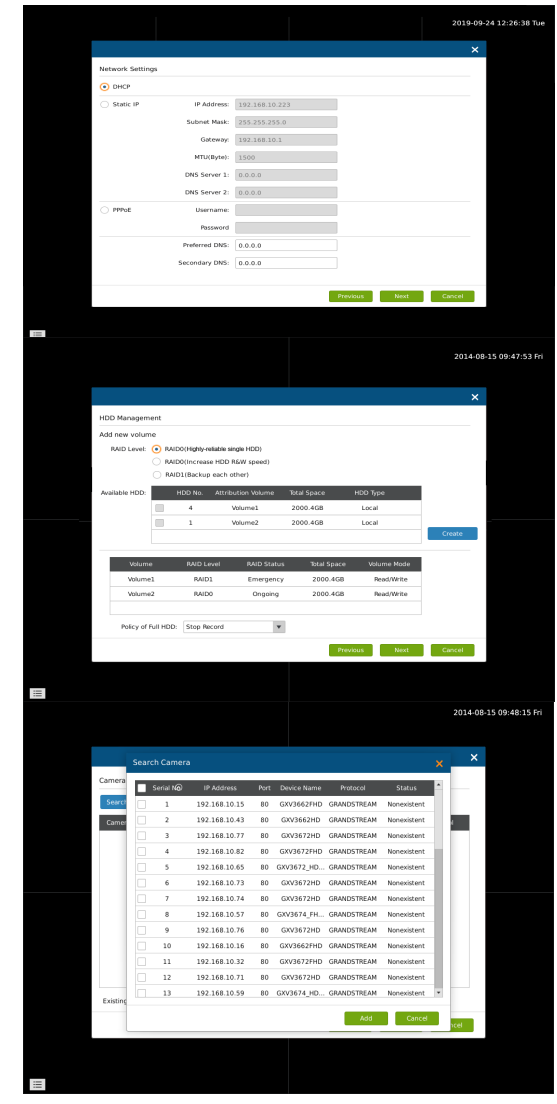

2. Kliknij przycisk "Search" do wyszukiwania aparatu i dodaj kamer IP z sieci LAN.

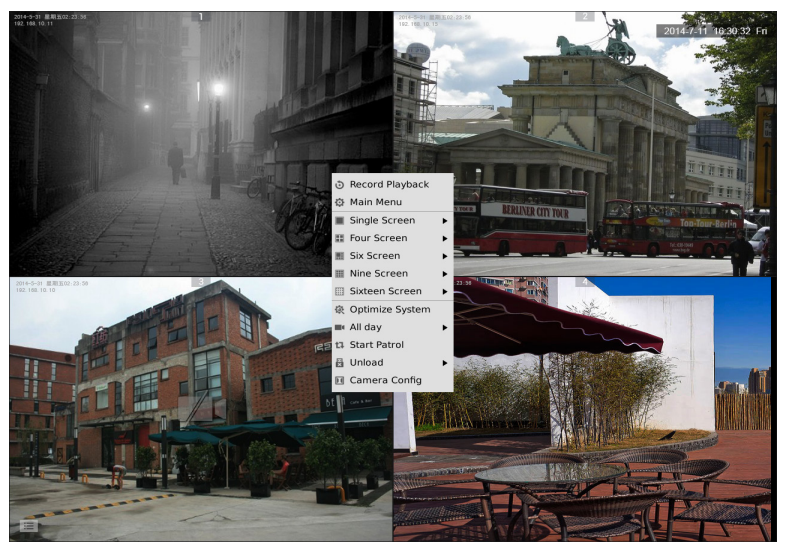

# **KONFIGURACJA URZĄDZENIA GVR3550 Z POZIOMU ZDALNEGO GRAFICZNEGO INTERFEJSU SIECIOWEGO:**

- 1. Zalogować się do widoku lokalnego i przejść do opcji "Main Menu" (Menu główne) => "Status" (Stan) => "Network Status" (Stan sieci), aby określić adres IP urządzenia GVR3550.
- 2. Otwórz przeglądarkę internetową i wpisz adres IP GVR3550 do URL pole w formacie: *http://Adres-IP\_GVR3550:Port* (Domyślny port to 80).
- 3. Zalogować się do interfejsu konfiguracyjnego, jak pokazano poniżej, używając nazwy użytkownika i hasła "admin".

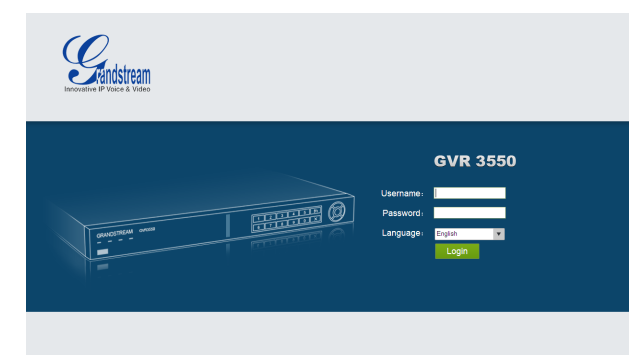

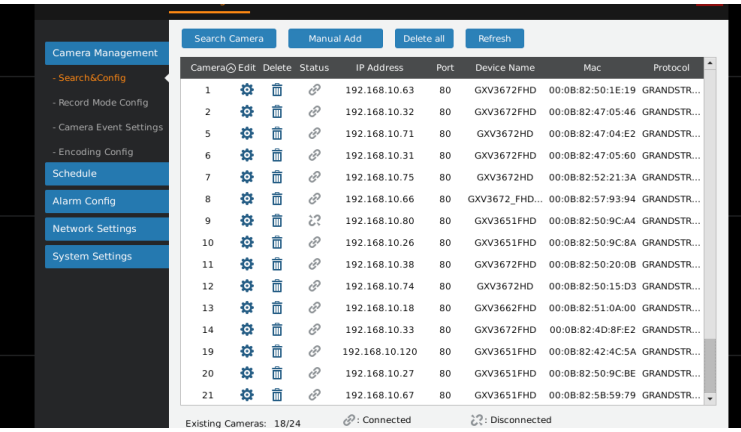

4. Kliknąć "Live View", pobierz "GVRView.exe". Zamknij przeglądarkę i zainstalować "GVRView.exe" plik, a następnie otwórz przeglądarkę.

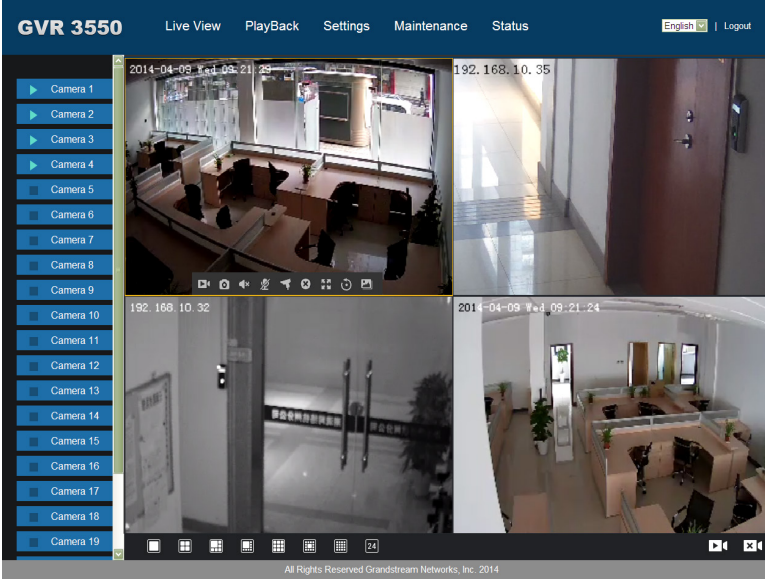

*Bardziej szczegółowe informacje znajdują się w naszej witrynie internetowej, gdzie można pobrać Instrukcję obsługi lub zapoznać się z dokumentami online oraz najczęściej zadawanymi pytaniami. http://www.grandstream.com/index.php/products/ip-video-surveillance/gvr3550 http://www.grandstream.com/support*